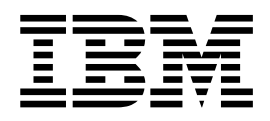

# IBM Multi-Factor Authentication for z/OS User's Guide

Version 1 Release 2

**Note**

Before using this information and the product it supports, read the information in ["Notices" on page 75.](#page-86-0)

This edition applies to Version *1* Release *2* of IBM Multi-Factor Authentication for z/OS (product number 5655-162) and to all subsequent releases and modifications until otherwise indicated in new editions.

**© Copyright IBM Corporation 2016, 2017.**

US Government Users Restricted Rights – Use, duplication or disclosure restricted by GSA ADP Schedule Contract with IBM Corp.

# **Contents**

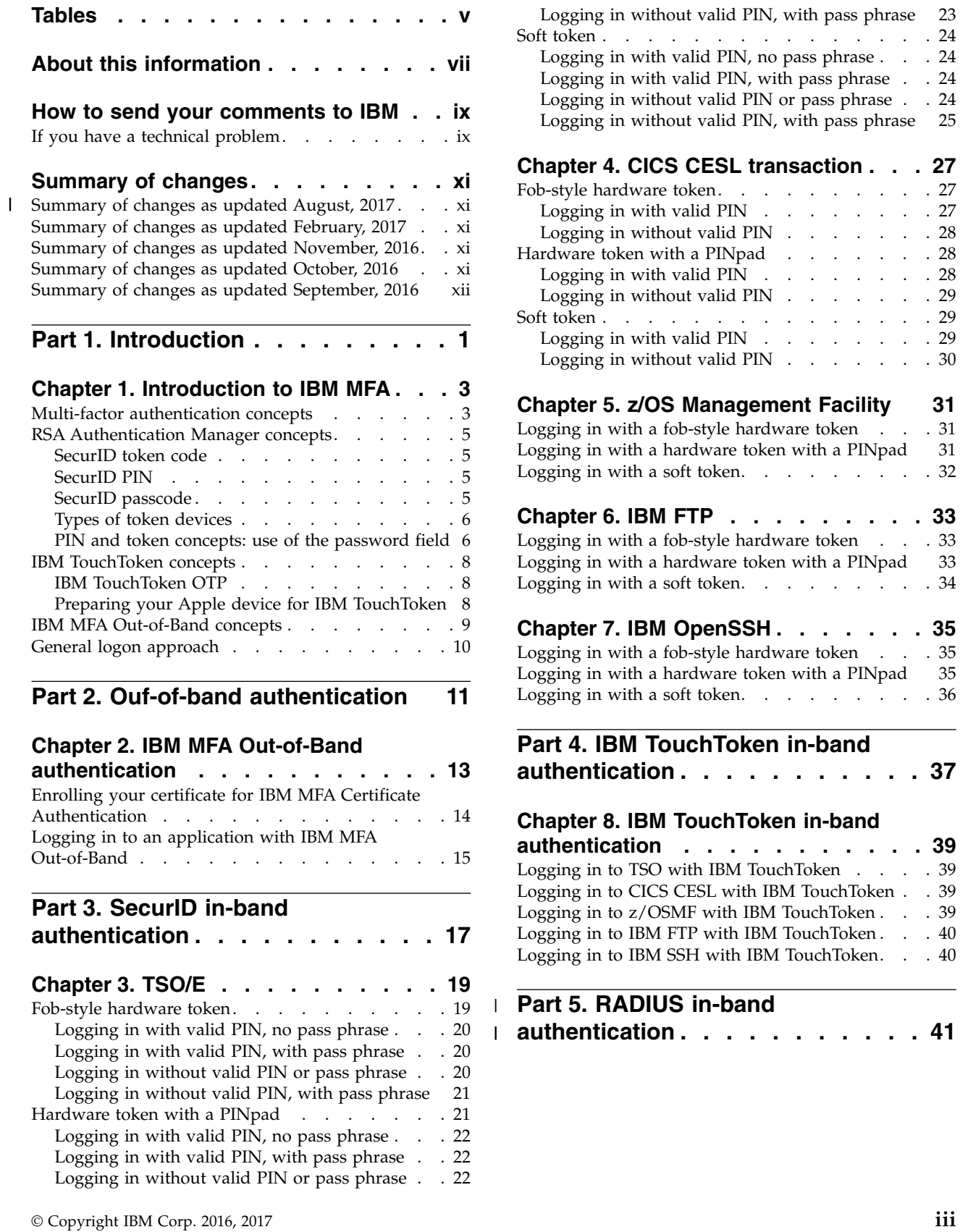

 $\|$ |

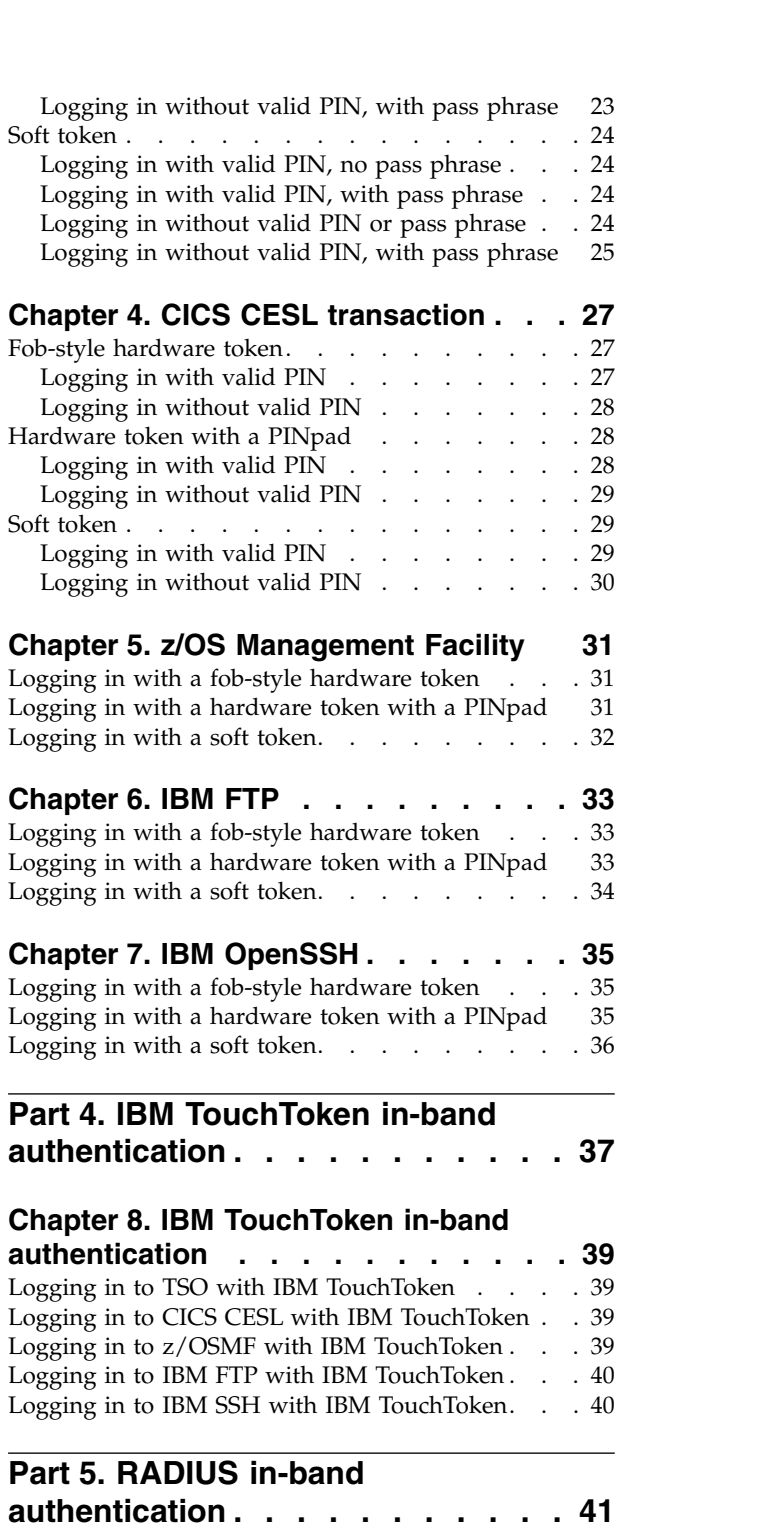

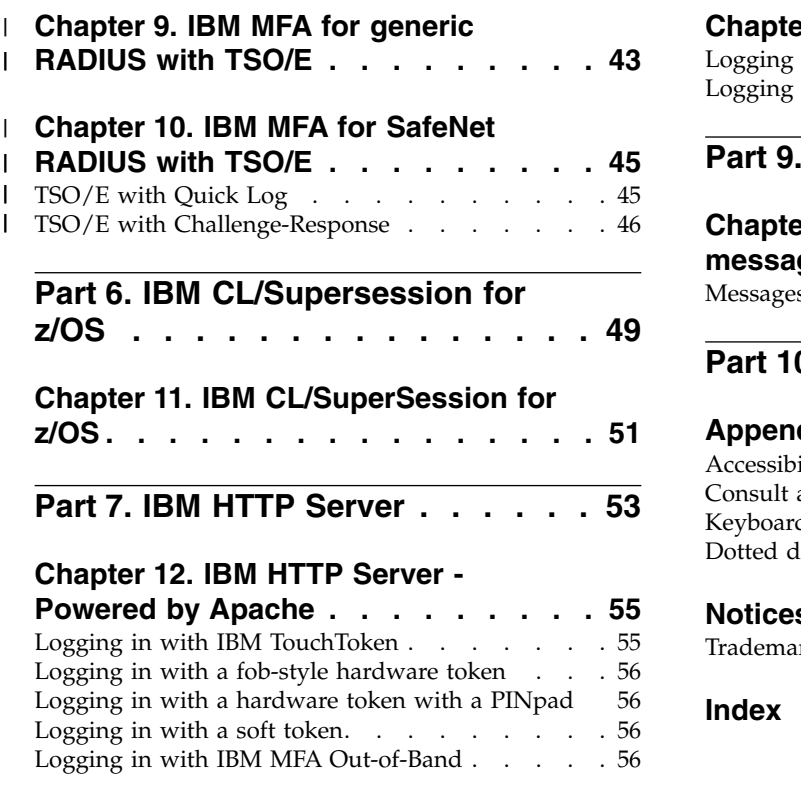

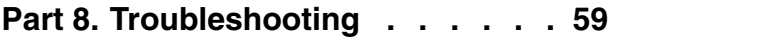

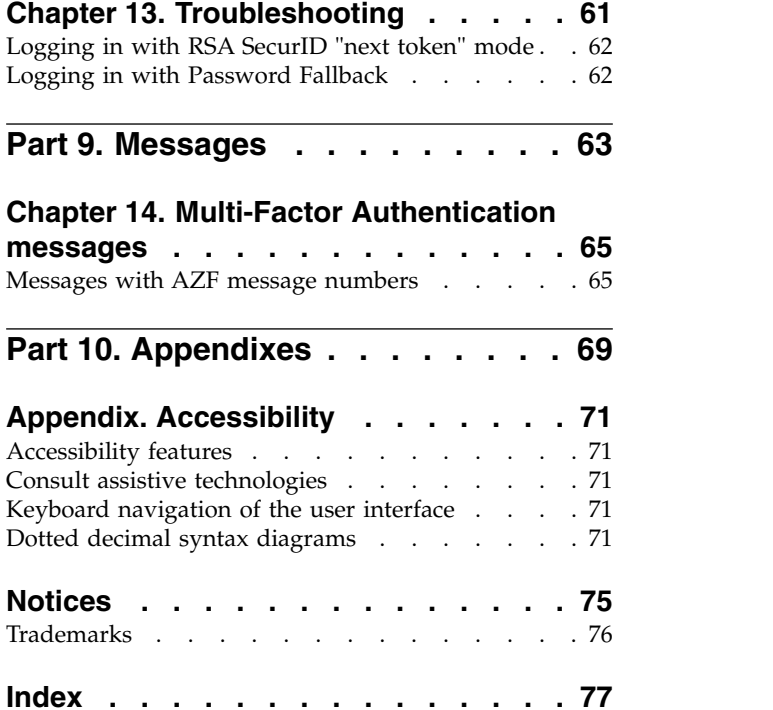

# <span id="page-4-0"></span>**Tables**

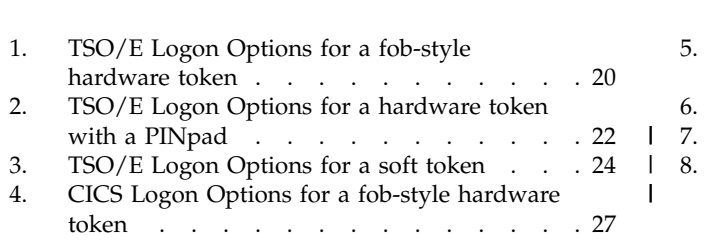

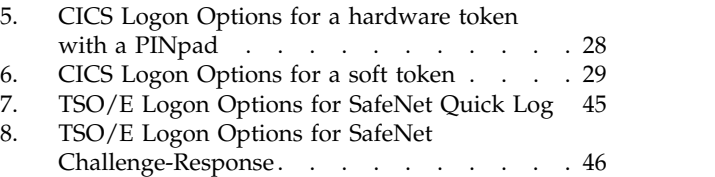

# <span id="page-6-0"></span>**About this information**

This book provides instructions for using IBM® Multi-Factor Authentication for z/OS® . It is intended primarily for system users, and assumes you are familiar with the z/OS operating system. This book contains general user information, including explanations of AZF messages.

For installation information, refer to *IBM Multi-Factor Authentication for z/OS Installation and Customization*.

To find any supplemental information made available after publication, go to [http://www.ibm.com/common/ssi/cgi-bin/ssialias?htmlfid=ZSW03327USEN.](http://www.ibm.com/common/ssi/cgi-bin/ssialias?htmlfid=ZSW03327USEN)

To find the complete z/OS library, go to [IBM Knowledge Center](http://www.ibm.com/support/knowledgecenter/SSLTBW/welcome) [\(http://www.ibm.com/support/knowledgecenter/SSLTBW/welcome\).](http://www.ibm.com/support/knowledgecenter/SSLTBW/welcome)

# <span id="page-8-0"></span>**How to send your comments to IBM**

We appreciate your input on this publication. Feel free to comment on the clarity, accuracy, and completeness of the information or provide any other feedback that you have.

Use one of the following methods to send your comments:

- 1. Send an email to mhvrcfs@us.ibm.com.
- 2. Send an email from the ["Contact us" web page for z/OS \(http://](http://www.ibm.com/systems/z/os/zos/webqs.html) [www.ibm.com/systems/z/os/zos/webqs.html\).](http://www.ibm.com/systems/z/os/zos/webqs.html)

Include the following information:

- Your name and address.
- Your email address.
- Your telephone or fax number.
- The publication title and order number: IBM Multi-Factor Authentication for z/OS User's Guide SC27-8448-04
- The topic and page number that is related to your comment.
- The text of your comment.

When you send comments to IBM, you grant IBM a nonexclusive right to use or distribute the comments in any way appropriate without incurring any obligation to you.

IBM or any other organizations use the personal information that you supply to contact you only about the issues that you submit.

# **If you have a technical problem**

Do not use the feedback methods that are listed for sending comments. Instead, take one of the following actions:

- Contact your IBM service representative.
- Call IBM technical support.
- v Visit the IBM Support Portal at [z/OS Support Portal \(http://www-947.ibm.com/](http://www-947.ibm.com/systems/support/z/zos/) [systems/support/z/zos/\).](http://www-947.ibm.com/systems/support/z/zos/)

# <span id="page-10-0"></span>**Summary of changes**

This information includes terminology, maintenance, and editorial changes. Technical changes or additions to the text and illustrations for the current edition are indicated by a vertical line to the left of the change.

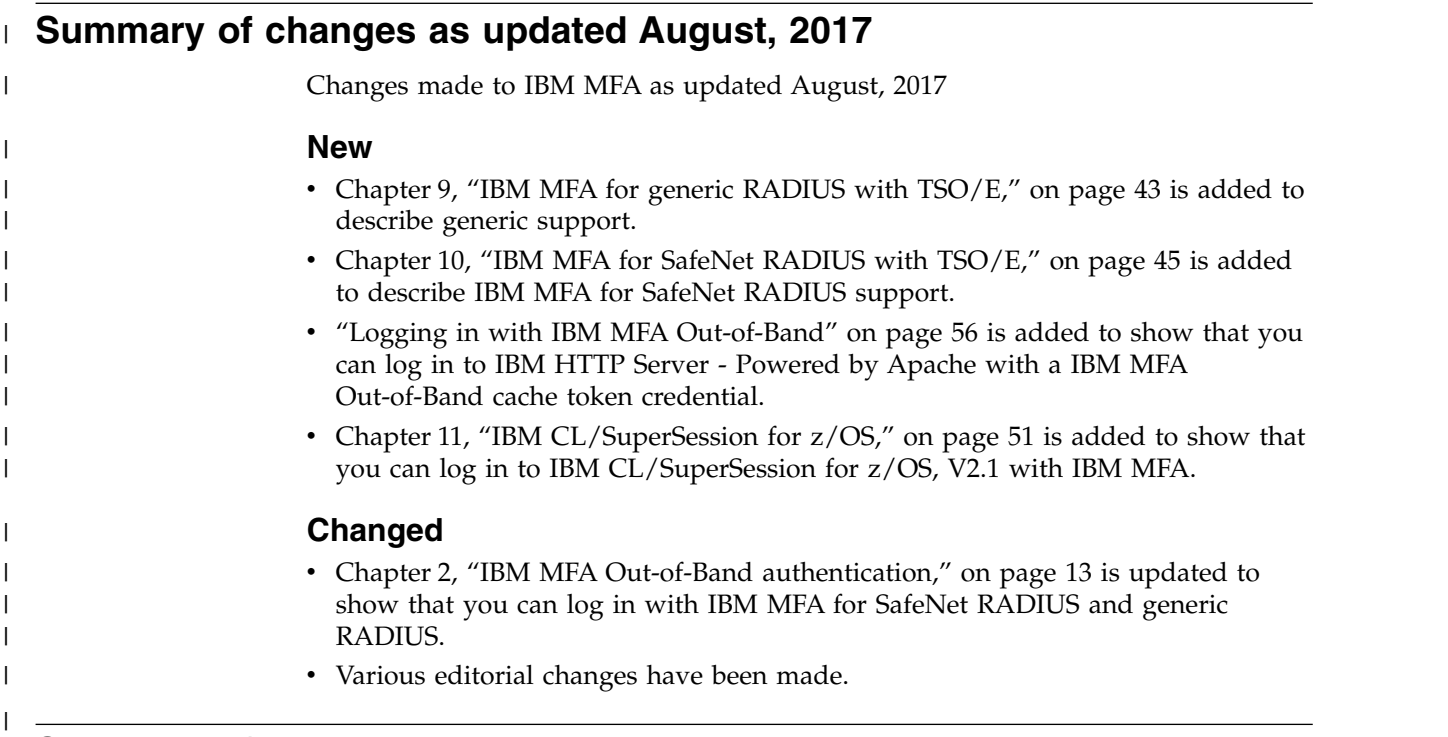

# **Summary of changes as updated February, 2017**

Changes made to IBM MFA as updated February, 2017

#### **Changed**

• Minor editorial updates have been made.

# **Summary of changes as updated November, 2016**

Changes made to IBM MFA as updated November, 2016

#### **New**

v ["IBM MFA Out-of-Band concepts" on page 9](#page-20-0) and ["Logging in to an application](#page-26-0) [with IBM MFA Out-of-Band" on page 15](#page-26-0) are added.

#### **Changed**

• Minor editorial updates have been made.

# **Summary of changes as updated October, 2016**

Changes made to IBM MFA as updated October, 2016

#### **New**

• Chapter [12, "IBM HTTP Server - Powered by Apache," on page 55](#page-66-0) is added to describe using IBM HTTP Server - Powered by Apache with IBM MFA.

#### **Changed**

• Minor editorial updates have been made.

# <span id="page-11-0"></span>**Summary of changes as updated September, 2016**

Changes made to IBM MFA as updated September, 2016

#### **New**

- ["IBM TouchToken concepts" on page 8](#page-19-0) and ["Preparing your Apple device for](#page-19-0) [IBM TouchToken" on page 8](#page-19-0) are added to show the addition of IBM TouchToken support.
- Various chapters have been updated to show the addition of IBM TouchToken support.
- New messages have been added in support of IBM TouchToken.

#### **Changed**

• Minor editorial updates have been made.

# <span id="page-12-0"></span>**Part 1. Introduction**

# <span id="page-14-0"></span>**Chapter 1. Introduction to IBM MFA**

IBM Multi-Factor Authentication for z/OS, which is referred to in this document as IBM MFA, provides alternate authentication mechanisms for z/OS networks that are used in conjunction with RSA SecurID-based authentication systems, Apple Touch ID devices, certificate authentication options such as PIV/CAC cards, and more. IBM MFA allows RACF to use alternate authentication mechanisms in place of the standard z/OS password.

The most common method for authenticating users to z/OS systems is by the use of passwords or password phrases. Unfortunately, passwords can present a relatively simple point of attack for exploitation. In order for systems that rely on passwords to be secure, they must enforce password controls and provide user education. Users tend to pick common passwords, write down passwords, and unintentionally install malware that can log passwords. Additionally, building an extremely powerful dedicated password cracking computer system has become trivial and low-cost. Clients are looking for ways to raise the assurance level of their systems by requiring additional authentication factors for users.

You can use IBM MFA with a large variety of applications. Some examples provided in this document include:

- TSO/E. Time Sharing Options (TSO/E) allows users to create an interactive session with the z/OS system. TSO provides a single-user logon capability and a basic command prompt interface to z/OS.
- CICS CESL. Customer Information Control System (CICS) is a family of application servers and connectors that provides industrial-strength, online transaction management and connectivity for mission-critical applications.
- z/OSMF. IBM z/OS Management Facility (z/OSMF) provides a web-based interface that allows you to manage various aspects of your z/OS systems through a browser.
- IBM OpenSSH. OpenSSH provides secure encryption for both remote login and file transfer.

# **Multi-factor authentication concepts**

IBM MFA relies on multiple authentication factors.

A multi-factor authentication system requires that multiple authentication factors be presented during logon in order to verify a user's identity. Each authentication factor must be from a separate category of credential types.

Requiring multiple authentication factors improves the security of your user account.

You either present the credentials directly into the application (in-band) or out-of band:

v Out-of-band authentication allows you to authenticate on a user-specific web page with one or more factors to retrieve a cache token credential that you use to log in. Out-of-band authentication is described in ["IBM MFA Out-of-Band](#page-20-0) [concepts" on page 9.](#page-20-0) Out-of-band authentication methods are described in *Part 2: Out-of-Band Authentication*.

| | | |

|

| | | | | |

| | | |

• For in-band authentication, you generate a token using IBM MFA with SecurID, IBM TouchToken, IBM MFA for generic RADIUS, or IBM MFA for SafeNet RADIUS and use that token directly to log on. In-band authentication methods are described in *Part 3: In-Band Authentication*.

#### **IBM MFA with SecurID**

In the simplest terms, for IBM MFA with SecurID, the RSA Authentication Manager determines whether the user's credentials are valid and, if so, returns success to RACF. RACF then resumes control and completes the authentication and authorization process as usual.

IBM MFA with SecurID requires:

- "Something you have." (The hardware or software RSA SecurID token.)
- v "Two things you know." (An RSA SecurID Personal Identification Number (PIN), and something you know.)

#### **IBM MFA with RADIUS**

IBM MFA includes support for "generic" RADIUS and SafeNet RADIUS. Generic RADIUS refers to the RADIUS server of your choice that returns a simple allowed/denied response. In both cases, the RADIUS server determines whether the user's credentials are valid and, if so, returns success to RACF. RACF then resumes control and completes the authentication and authorization process as usual.

IBM MFA for SafeNet RADIUS requires:

- "Something you have." (The token application with an active token.)
- v "Two things you know." (The Personal Identification Number (PIN), and something you know.)

#### **IBM TouchToken**

For IBM MFA with IBM TouchToken, you use the IBM TouchToken for iOS application on supported Apple devices to generate a hashed, timed one-time password (OTP), and then use this password together with your z/OS user name to log on to the z/OS system.

The OTP password generated by the IBM TouchToken for iOS application must match the OTP password generated by the IBM TouchToken component on the z/OS server. OTP passwords are regenerated at regular intervals.

IBM TouchToken requires:

- "Something you have." (The Apple Touch ID device, with the provisioned IBM TouchToken for iOS application.)
- "Something you are." (Your fingerprint.)

# **IBM MFA Certificate Authentication**

IBM MFA Certificate Authentication is a general purpose certificate authentication that includes Common Access Card (CAC) and Personal Identification Verification (PIV) cards. Certificate authentication uses the client identity certificate to authenticate the user.

IBM MFA Certificate Authentication requires:

- "Something you have." (The approved certificate, typically from a PIV or CAC card or other smart card.)
- "Something you know." (The Personal Identification Number (PIN).)

#### <span id="page-16-0"></span>**RSA Authentication Manager concepts**

The RSA Authentication Manager includes token codes, PINs, and passcodes as described in this section.

#### **SecurID token code**

The SecurID token code is a continuously regenerated number used to prove your identity.

The token code is a pseudo-random 6- or 8-digit number (PRN), based on the current time, that is displayed on the RSA SecurID token device. It is presumed that only an authorized user possesses the token device.

The token code is a one-time password (OTP). It is valid only while it is displayed, and it can be used only once. The token device generates a new token code at regular intervals, typically every 60 seconds. The display frequency for the token device determines the amount of time that a token code appears before the display is refreshed.

#### **SecurID PIN**

The SecurID PIN is conceptually similar to a PIN that you might use for financial transactions. It is a number that only you know that helps to identify you.

The Personal Identification Number (PIN) is a unique 4- to 8-digit identifier that only you know. Your PIN can be of your own choosing, or system generated by RSA Authentication Manager depending on your RSA token policy. If you create your own PIN, follow the locally established rules for creating a valid PIN, including the number of characters, the reuse policy, and so forth.

Your security administrator can clear and reset the PIN as needed, so it is possible that your current PIN is invalid and you need to change it.

#### **SecurID passcode**

A SecurID passcode is the combination of a PIN and token code.

Similar to the token code, a passcode is a one-time password (OTP). It is valid only while it is displayed, and it can be used only once.

There are two types of passcodes:

- v For hardware fob-style tokens without a PINpad, the SecurID passcode consists of your PIN followed by the token code and you must enter both. For example, if your PIN is 1234 and the token code is 567891, you enter the passcode as 1234567891.
- For SecurID PINpad hardware tokens and soft token applications, you enter your PIN on the pin pad and the token generates a hash-encrypted passcode from the PIN and the generated token. The token generates a new passcode at regular intervals, typically every 60 seconds. You then use the generated passcode when you log in.

# <span id="page-17-0"></span>**Types of token devices**

Several types of RSA SecurID token devices are supported for use with IBM Multi-Factor Authentication for z/OS.

#### **RSA SecurID card-style tokens and key fobs**

These devices generate a token code. Card-style tokens (such as the RSA SecurID 200) and key fobs (such as the RSA SecurID 800) function identically, with both displaying the token code in the LCD.

#### **RSA SecurID PINpads**

With an RSA SecurID PINpad token, you enter your PIN directly into the token, and the token generates a hash-encrypted six- or eight-digit passcode. For example, with the RSA SecurID 520 card-style PINpad, you enter the PIN via a 10-digit numeric pad that is contained on the card. The passcode displayed is a hash-encrypted combination of the PIN and the current token code.

You can use the PINpad token in two ways:

- If you have a valid PIN, enter the PIN and the token generates a hash-encrypted passcode. The passcode displayed is a hash-encrypted combination of the PIN and the current token code. The passcode can be six or eight digits, depending on the profile.
- v If you do not have a valid PIN, which can occur if the security administrator forces you to change it, use the token to generate a token code. You then use the generated token code to log in and change your PIN.

#### **RSA SecurID soft tokens**

RSA SecurID soft token applications reside on a computer or other smart device.

You can use the soft token application in two ways:

- If you have a valid PIN, enter the PIN and the token generates a hash-encrypted passcode. The passcode displayed is a hash-encrypted combination of the PIN and the current token code. The passcode can be six or eight digits, depending on the profile.
- v If you do not have a valid PIN, which can occur if the security administrator forces you to change it, use the token to generate a token code. You then use the generated token code to log in and change your PIN.

Support for MVS operator console logon

The MVS operator console logon does not support hard tokens. The MVS operator console logon does support soft tokens.

#### **PIN and token concepts: use of the password field**

Depending on the token type, IBM MFA uses the password field to contain the PIN and the token code.

Consider the following example: User  $ID = Smith$  $PIN = 8888$ Token = 123456

Soft token = 223344

As described in ["Types of token devices" on page 6,](#page-17-0) hard tokens use a physical token and a PIN. Soft tokens use software to hash the PIN into the token and generate a passcode, so you do not use a separate PIN.

#### **Typical logon**

Depending on the token type, IBM MFA uses the password field to contain the PIN and the token code.

With passphrase support (more than 8 characters allowed for the password):

- v For a hard token, you enter 8888123456 in the password field.
- v For a soft token, you enter 223344 in the password field.

Without passphrase support (maximum of 8 characters allowed for the password):

- v For a hard token, you enter 123456 in the password field.
- v For a hard token, you enter 8888 in the new password field.

**Note:** You may need to enter 8888 again in the validate change field.

v For a soft token, you enter 223344 in the password field.

#### **PIN-change mode**

Depending on the token type, IBM MFA uses the password field to contain the PIN and the token code.

PIN-change mode is similar to a password change in that after you complete the normal logon, you receive a "password expired" notification.

For example, assume that you want to use 9999 as the new hard token pin, or 229999 if using a soft token.

With passphrase support (more than 8 characters allowed for the password):

- v For a hard token, you will be prompted to enter a new password. Enter 9999 in new password field.
- v For a soft token, you will be prompted to enter a new password. Enter 229999 in new password field.

Without passphrase support (maximum of 8 characters allowed for the password):

• For a hard token, you enter

123456 in the password field (unless the underlying software does this for you).

9999 in the new password field.

9999 in the verify new password field.

• For a soft token, you enter:

223344 in the password field.

229999 in new password field.

229999 in the verify new password field.

#### **Note:**

After the PIN change is done, you then need to re-validate with the new codes using the normal logon steps.

# <span id="page-19-0"></span>**IBM TouchToken concepts**

IBM MFA with IBM TouchToken includes an IBM TouchToken for iOS application and an IBM TouchToken one-time-password (OTP) as described in this section.

IBM TouchToken provides strong authentication by combining something you have (your iOS device provisioned with an IBM TouchToken account) and something you are (your fingerprint.) When logging on to your z/OS account with IBM TouchToken, you use the IBM TouchToken for iOS application to generate a one-time password (a token code) and use that token code in place of your RACF password.

# **IBM TouchToken OTP**

IBM TouchToken combines Touch ID fingerprint biometric technology with a hashed, timed one-time password (OTP) for secure multi-factor authentication. You can consider the IBM TouchToken OTP to be a token code.

The IBM TouchToken for iOS application on the Apple device uses a shared secret key and the current time to generate token code values. IBM TouchToken on the z/OS system then uses the same algorithm to validate user logons.

IBM TouchToken requires Apple Touch ID fingerprint technology.

The token code generated by the IBM TouchToken for iOS application must fall within an approved sequence of token codes generated by the IBM TouchToken component on the z/OS server.

Token codes are regenerated at regular intervals. One-time token codes that are generated from the same secret key are identical if they are generated within a predetermined "token period" time value, which your security administrator can set at intervals of 15, 30, or 60 seconds, and a "window", which your security administrator can set from 1 to 10.

Your security administrator will provide you with the URL of the IBM TouchToken registration server start page. You visit this URL from your iOS web browser.

# **Preparing your Apple device for IBM TouchToken**

You need to download the IBM TouchToken for iOS application to your supported Apple device and then connect to the IBM TouchToken registration (HTTP) server to create an account.

#### **Before you begin**

You must satisfy the following prerequisites:

• IBM TouchToken for iOS requires Touch ID. To use Touch ID you must enable a passcode and enroll one or more fingerprints. You should also ensure that your iOS device uses a complex alphanumeric passcode.

If you do not already have a complex alphanumeric passcode set on your iOS device, use **Settings** > **Touch ID and Passcode** > **Turn Passcode On (or Change Passcode)** > **Passcode Options** > **Custom Alphanumeric Code** to set one.

IBM TouchToken is secured with TLS. Depending on the TLS configuration of the IBM TouchToken registration server, your security administrator may instruct you to download and install an additional Root CA certificate to a Configuration Profile in the iOS device. Never do this without explicit guidance from your

<span id="page-20-0"></span>security administrator. You can then optionally view this profile from the iOS device **Settings** > **General** > **Profile** page.

#### **Procedure**

Perform the following steps:

- 1. Download and install the IBM TouchToken for iOS application from the App Store on your Apple Touch ID device.
- 2. Use Mobile Safari to invoke the URL for the IBM TouchToken registration server. Your system administrator will provide you with this URL.
- 3. Tap the "Launch URL" link. This launches the IBM TouchToken for iOS application and begins registration for a new IBM TouchToken account.
- 4. Tap "Begin Account Registration."
- 5. Enter your RACF user ID and current RACF password or passphrase. Tap Done.
- 6. The Set Token Alias screen includes the user ID and the touch token realm name. For security purposes, enter an alternate alias and click Save. This step is not required, but it is a Best Practice.
- 7. Tap Done on the Account Added screen.
- 8. On the IBM TouchToken screen, tap the account you just created.
- 9. When prompted, enter your touch ID fingerprint.
- 10. The application negotiates with the IBM TouchToken registration server and creates an OTP token.
- 11. Use this OTP token to log on to the z/OS system.

# **IBM MFA Out-of-Band concepts**

IBM MFA Out-of-Band authentication requires you to authenticate "out-of-band" with one or more factors to retrieve an in-band authentication code called a "cache token credential." Your security administrator must specifically configure your account for IBM MFA Out-of-Band.

In IBM MFA Out-of-Band authentication, you authenticate "out-of-band" with one or more authentication factors configured by your security administrator. A user-specific IBM MFA Out-of-Band login page prompts you for all of the authentication factors you must provide.

You follow the same process and provide the same information as you would for these factors without IBM MFA Out-of-Band, except that you enter the tokens on the login web page and not in your z/OS application.

You connect to the URL provided by your administrator and log on with your RACF user name and password or passphrase. You are then presented with a list of authentication policies. Each policy defines the factors you must supply and whether the cache token credentials can be reused and for how long they can be reused. When you select an authentication policy, you are then presented with the list of factors required to satisfy the policy.

The important thing to note is that **all** configured authentication factors must succeed for you to receive the in-band authentication code. For example, if your account were to be configured for IBM MFA with SecurID and IBM TouchToken, both must succeed.

If successful, you receive a cache token credential that you use to log in to the z/OS application.

# <span id="page-21-0"></span>**General logon approach**

As a general rule, if you are presented with an in-band request for logon credentials, enter your IBM MFA credentials.

If you are presented with a request for in-band logon credentials, try your IBM MFA credentials first. This is true even if your account is configured to use PassTickets, because you may be required to first log on with IBM MFA.

For IBM MFA Out-of-Band, a user-specific web page prompts you for all of the authentication credentials you must provide.

# <span id="page-22-0"></span>**Part 2. Ouf-of-band authentication**

# <span id="page-24-0"></span>**Chapter 2. IBM MFA Out-of-Band authentication**

IBM MFA Out-of-Band authentication requires you to authenticate "out-of-band" with one or more factors to retrieve a cache token credential, which you then use as your password with a z/OS application.

Your administrator must configure your account for IBM MFA Out-of-Band and will tell you whether you must use the IBM MFA Out-of-Band web page to log on.

When prompted by the IBM MFA Out-of-Band web page, you must provide the required token(s). How you obtain the required token varies by token type.

You follow the same process and provide the same information as you would for these factors without IBM MFA Out-of-Band, except that you enter the tokens on the login web page and not in your z/OS application.

#### **IBM MFA with SecurID**

- 1. For a SecurID token without a PINpad, get the 6- to 8-digit token code displayed by the token.
- 2. For a SecurID token with a PINpad (hardware or soft token), enter your PIN in the token and get the displayed passcode.
- 3. Provide it to the IBM MFA Out-of-Band web page when prompted.
- 4. Use the generated cache token credential as your password with the z/OS application.

#### **IBM TouchToken**

- 1. Follow the steps described in ["Preparing your Apple device for IBM](#page-19-0) [TouchToken" on page 8](#page-19-0) to generate the OTP token.
- 2. Provide it to the IBM MFA Out-of-Band web page when prompted.
- 3. Use the generated cache token credential as your password with the z/OS application.

#### **IBM MFA for generic RADIUS**

How you log in depends entirely on how your administrator has configured the RADIUS server. You may need to supply a valid passcode, PIN, or some other credential. Your administrator will provide you with this information.

- 1. Provide the RADIUS credential to the IBM MFA Out-of-Band web page when prompted.
- 2. Use the generated cache token credential as your password with the z/OS application.

#### **IBM MFA for SafeNet RADIUS**

Your administrator will tell you which Gemalto SafeNet configuration applies to you.

1. In challenge-response mode, enter any single alphabetic character in the IBM MFA Out-of-Band passcode field. Copy the generated challenge and enter it in the MobilePASS application to generate a passcode.

In Quick Log mode, you do not have to perform this step.

|

| | | | | | |

|

| | | | |  $\overline{1}$ |

- 2. Get the 6- to 8-digit token passcode displayed by the MobilePASS token.
- 3. For a "server-side user select" PIN, provide your PIN followed by the passcode to the IBM MFA Out-of-Band web page when prompted.

For a "user selected" PIN, provide only the passcode to the IBM MFA Out-of-Band web page when prompted.

4. Use the generated cache token credential as your password with the z/OS application.

#### **IBM MFA Certificate Authentication**

1. When prompted by the IBM MFA Out-of-Band web page, select the client certificate you want to use to authenticate yourself. Your security administrator will typically provide guidance on which certificate to use.

**Note:** If you are using Internet Explorer, be aware that the Windows Internet Options "Don't prompt for client certificate selection when only one certificate exists" setting can result in your not having to choose a certificate. The "Don't prompt for client certificate selection when only one certificate exists" setting is typically controlled by the system administrator.

- 2. For PIV/CAC cards, you must then enter your valid PIN.
- 3. Use the generated cache token credential as your password with the z/OS application.

# **Enrolling your certificate for IBM MFA Certificate Authentication**

If your administrator has configured your account for IBM MFA Certificate Authentication as part of IBM MFA Out-of-Band, you must enroll your certificate before you can use it to log on.

#### **Before you begin**

<span id="page-25-0"></span>| | | | | |  $\mathbf{I}$ |

> It is a Best Practice to clear your Windows system SSL state before enrolling your certificate. To do this, select **Control Panel** > **Internet Options** > **Content** > **Clear SSL State**.

In addition, from **Control Panel** > **Internet Options** > **Content** > **Advanced**, ensure that Use "SSL 2.0" and "Use SSL 3.0" are both unchecked.

#### **About this task**

You must enroll your certificate before you can use it to log on with IBM MFA Certificate Authentication. The process requires action by both the administrator and the user, and the actions must occur in the correct sequence. Perform these steps only as directed by your administrator.

**Note:** This procedure has been verified with Microsoft Internet Explorer and Google Chrome.

#### **Procedure**

1. When instructed to do so by your administrator, begin the IBM MFA Certificate Authentication logon process at the web server login page provided by the administrator, such as https://*login-server-hostname*:*port*/mfa.

```
Login with RACF Credentials
Use your RACF credentials to access the IBM MFA Out of Band login interface.
                 User ID:
                  Password:
```
2. On the Available Authentication Policies pop-up, click on "Open Certificate Enrollment Interface."

```
Available Authentication Policies
     Choose a policy to begin Out of Band authentication.
                Policy-Name
       AZFCERT1 (Certificate-based authentication)
       Open Certificate Enrollment Interface
```
3. On the Enrollment page, click on "Begin Certificate Enrollment."

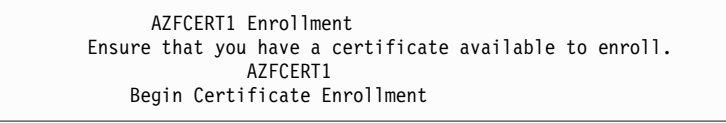

4. Select the certificate you want to use to log in and click OK. Your security administrator will typically provide guidance on which certificate to use.

**Note:** If you are using Internet Explorer, be aware that the Windows Internet Options "Don't prompt for client certificate selection when only one certificate exists" setting can result in your not having to choose a certificate. The "Don't prompt for client certificate selection when only one certificate exists" setting is typically controlled by the system administrator.

For PIV/CAC or other smart cards, you must then enter your valid PIN.

**Note:** If you receive an error indicating that the server certificate is invalid, it is more likely that the certificate you chose is invalid.

5. If successful, you receive a message indicating the certificate enrollment succeeded and to await further instruction from the administrator.

```
AZFCERT1 Enrollment
    Ensure that you have a certificate available to enroll.
    AZFCERT1 -[Succeeded]
Certificate enrollment succeeded. Your certificate is tagged for Review.
An administrator will notify you when it is Approved. Please close
your browser window.
```
The administrator will tell you when you can use the certificate to log on, as described in "Logging in to an application with IBM MFA Out-of-Band."

6. Close the browser window to end the session.

#### **Logging in to an application with IBM MFA Out-of-Band**

You use the IBM MFA Out-of-Band logon web page to provide the required authentication tokens. Your security administrator has determined which tokens you must provide.

#### **About this task**

Your security administrator will tell you if you need to use IBM MFA Out-of-Band to log in. If you are required to use IBM MFA Out-of-Band to log in and you do not, you receive a reminder error message.

**Note:** This procedure has been verified with Microsoft Internet Explorer and Google Chrome.

#### **Procedure**

|

| | | |

Perform the following steps:

1. Use a web browser to connect to the URL provided by your security administrator, typically https://*login-server-hostname:port*/mfa.

```
Login with RACF Credentials
Use your RACF credentials to access the IBM MFA Out of Band login interface.
                 User ID:
                  Password:
```
- 2. Enter your RACF user name and password to log in. If the login is successful, IBM MFA Out-of-Band presents a user-specific authentication page.
- 3. Chose your policy and follow the web interface. If you are presented with more than one policy, your security administrator will tell you which one to use.

**Note:** When you choose a policy in a login session, that policy is enforced for that session. If you need to choose another policy, log off and log on again to start a new session.

4. Follow the web interface to enter the required tokens.

**Note:** Your administrator determines the maximum amount of time you have to complete all authentication factors, starting from the time you successfully entered your RACF user name and password. If you do not complete all authentication factors within this time period, you must start over.

- 5. As you successfully enter the required tokens, the IBM MFA Out-of-Band web page prompts you for the next one.
- 6. When you have satisfied all of your token requirements, the IBM MFA Out-of-Band web page displays the cache token credential.

Cache Token Credential You have satisfied the authentication policy. CREDENTIAL Click the above Cache Token Credential to copy it to Clipboard, and use this in place of your password to access applications

7. Manually enter or copy/paste the cache token credential as your password, as appropriate.

**Note:** If you are using Internet Explorer and use the cache token credential copy feature, be aware that Windows Internet Options settings can affect its function. Specifically, the "Allow Programmatic Clipboard Access" setting in one or more applicable zones can disable this feature or require you to respond to an additional prompt. The "Allow Programmatic Clipboard Access" setting is typically controlled by the system administrator.

On the z/OS system, IBM MFA validates the cache token credential and allows or denies the logon.

# <span id="page-28-0"></span>**Part 3. SecurID in-band authentication**

# <span id="page-30-0"></span>**Chapter 3. TSO/E**

How you log in to TSO/E with IBM MFA for SecurID enabled depends on the token type you are using, whether you have a valid PIN, and whether pass phrases are enabled.

#### **IBM MFA SecurID**

If the security administrator has enabled your account for IBM MFA, you no longer use your RACF password to log in. Instead, how you log in with TSO/E depends on the following SecurID token and TSO/E configuration choices made by your security administrator:

- What type of token do you have? See ["Types of token devices" on page 6](#page-17-0) for the supported token types.
- Whether you have a valid PIN, whether you must create a new one, or whether the system generates one for you. Your security administrator decides when you must change your PIN.
- Whether pass phrases are enabled. TSO/E passwords are typically a maximum of eight characters. However, it is possible for SecurID credentials to exceed eight characters. Therefore, your security administrator may have selected an alternate TSO/E logon panel that allows you to enter longer passwords called pass phrases in the Password field.

#### **General guidelines**

Observe the following guidelines:

- v It is a best practice to wait until the token code changes before attempting to log in.
- You can use the token code only once.
- v If you receive an authentication failure, wait until the token code changes before attempting to log in again.

#### **Fob-style hardware token**

Several TSO/E login options are available for use with IBM MFA if you are using a hardware token without a PINpad.

Consult Table [1 on page 20](#page-31-0) to determine which login option matches your specific configuration and then follow the link to the related section.

<span id="page-31-0"></span>

| Token type                  | Valid PIN?     | Pass phrases<br>enabled? | Use this login choice                                          |
|-----------------------------|----------------|--------------------------|----------------------------------------------------------------|
| Fob-style hardware<br>token | Yes            | N <sub>o</sub>           | "Logging in with valid PIN, no pass<br>phrase"                 |
|                             | Yes            | Yes                      | "Logging in with valid PIN, with<br>pass phrase"               |
|                             | N <sub>0</sub> | N <sub>o</sub>           | "Logging in without valid PIN or<br>pass phrase"               |
|                             | N <sub>0</sub> | Yes                      | "Logging in without valid PIN,<br>with pass phrase" on page 21 |

*Table 1. TSO/E Logon Options for a fob-style hardware token*

# **Logging in with valid PIN, no pass phrase**

You can log in to TSO/E with a valid PIN without using pass phrases. This use case requires a fob-style hardware token.

#### **Procedure**

Perform the following steps:

- 1. Begin to log in to TSO/E with your user name.
- 2. Get the 6- to 8-digit token code displayed by the SecurID token.
- 3. Enter the 6- to 8-digit token code displayed by the SecurID token in the Password field.
- 4. Enter your PIN in the New Password field and press Enter. The LOGON panel appears again.
- 5. Re-enter your PIN to confirm it and press Enter.

# **Logging in with valid PIN, with pass phrase**

You can log in to TSO/E with a valid PIN when using pass phrases. This use case requires a fob-style hardware token.

#### **Procedure**

Perform the following steps:

- 1. Begin to log in to TSO/E with your user name.
- 2. Get the 6- to 8-digit token code displayed by the SecurID token.
- 3. Enter your PIN **followed by** the 6- to 8-digit token code displayed by the SecurID token in the Password field. For example, if your PIN is 4321 and your token code is 456789, enter 4321456789 in the Password field.
- 4. Press Enter.

# **Logging in without valid PIN or pass phrase**

You can log in to TSO/E without a currently valid PIN and without using pass phrases. This use case requires a fob-style hardware token.

#### **Procedure**

Perform the following steps:

1. Begin to log in to TSO/E with your user name.

- <span id="page-32-0"></span>2. Get the 6- to 8-digit token code displayed by the SecurID token.
- 3. Enter the 6- to 8-digit token code displayed by the SecurID token in the Password field. Leave the New Password field empty. Press Enter. If the token code is accepted, a status message indicates that you must enter a new 4- to 8-digit PIN.

**Note:** Do not enter the new PIN on the status message page.

- 4. Press Enter. The LOGON panel is displayed and you are prompted to enter a new password.
- 5. Enter a new PIN in the New Password field and press Enter. (If you are prompted with a system-generated PIN, use that PIN. You might also be prompted to use either the system-generated PIN or your own.)
- 6. Confirm the PIN. If accepted, the "new PIN accepted" message is displayed.
- 7. Press Enter to return to the LOGON panel.
- 8. Because you changed the PIN, you must log in again. Wait for the token code displayed by the SecurID token to change and get the new token code.
- 9. Enter the token code displayed by the SecurID token in the Password field.
- 10. Enter the PIN in the New Password field and press Enter.

#### **Logging in without valid PIN, with pass phrase**

You can log in to TSO/E without a currently valid PIN using pass phrases. This use case requires a fob-style hardware token.

#### **Procedure**

Perform the following steps:

- 1. Begin to log in to TSO/E with your user name.
- 2. Get the 6- to 8-digit token code displayed by the SecurID token.
- 3. Enter the 6- to 8-digit token code displayed by the SecurID token in the Password field. Press Enter. If the token code is accepted, a status message indicates that you must enter a new 4- to 8-digit PIN.

**Note:** Do not enter the new PIN on the status message page.

- 4. Press Enter. The LOGON panel is displayed and you are prompted to enter a new password.
- 5. Enter a new PIN in the Password field and press Enter. (If you are prompted with a system-generated PIN, use that PIN. You might also be prompted to use either the system-generated PIN or your own.)
- 6. Confirm the PIN. If accepted, the "new PIN accepted" message is displayed.
- 7. Press Enter to return to the LOGON panel.
- 8. Because you changed the PIN, you must log in again. Wait for the token code displayed by the SecurID token to change. Get the new token code.
- 9. Enter your PIN **followed by** the 6- to 8-digit token code displayed by the SecurID token in the Password field. Press Enter.

#### **Hardware token with a PINpad**

Several TSO/E login options are available for use with IBM MFA if you are using a hardware token with a PINpad.

<span id="page-33-0"></span>Consult Table 2 to determine which login option matches your specific configuration and then follow the link to the related section.

| Token type                      | Valid<br>PIN? | Pass phrases<br>enabled? | Use this login choice                                          |
|---------------------------------|---------------|--------------------------|----------------------------------------------------------------|
| Hardware token<br>(with PINpad) | Yes           | N <sub>0</sub>           | "Logging in with valid PIN, no pass<br>phrase"                 |
|                                 | Yes           | <b>Yes</b>               | "Logging in with valid PIN, with pass<br>phrase"               |
|                                 | No            | N <sub>o</sub>           | "Logging in without valid PIN or pass<br>phrase"               |
|                                 | No            | Yes                      | "Logging in without valid PIN, with<br>pass phrase" on page 23 |

*Table 2. TSO/E Logon Options for a hardware token with a PINpad*

# **Logging in with valid PIN, no pass phrase**

You can log in to TSO/E with a valid PIN without using pass phrases. This use case requires a hardware token with a PINpad.

#### **Procedure**

Perform the following steps:

- 1. Begin to log in to TSO/E with your user name.
- 2. Enter your PIN in the SecurID token and generate a passcode.
- 3. Enter the 6- to 8-digit passcode displayed by the SecurID token in the Password field.
- 4. Leave the New Password field empty.
- 5. Press Enter.

#### **Logging in with valid PIN, with pass phrase**

You can log in to TSO/E with a valid PIN when using pass phrases. This use case requires a hardware token with a PINpad.

#### **Procedure**

Perform the following steps:

- 1. Begin to log in to TSO/E with your user name.
- 2. Enter your PIN in the SecurID token and generate a passcode.
- 3. Enter the 6- to 8-digit passcode displayed by the SecurID token in the Password field.
- 4. Press Enter.

# **Logging in without valid PIN or pass phrase**

You can log in to TSO/E without a currently valid PIN and without using pass phrases. This use case requires a hardware token with a PINpad.

#### **Procedure**

Perform the following steps:

1. Begin to log in to TSO/E with your user name.

- <span id="page-34-0"></span>2. Generate a token code on the SecurID token without entering a PIN.
- 3. Get the 6- to 8-digit token code displayed by the SecurID token.
- 4. Enter the 6- to 8-digit token code displayed by the SecurID token in the Password field. Leave the New Password field empty. Press Enter. If the token code is accepted, a status message indicates that you must enter a new 4- to 8-digit PIN.

**Note:** Do not enter the new PIN on the status message page.

- 5. Press Enter. The LOGON panel is displayed and you are prompted to enter a new password.
- 6. Enter a new PIN in the New Password field and press Enter. (If you are prompted with a system-generated PIN, use that PIN. You might also be prompted to use either the system-generated PIN or your own.)
- 7. Confirm the new PIN. The "new PIN accepted" message is displayed.
- 8. Press Enter to return to the LOGON panel.
- 9. Because you changed the PIN, you must log in again. Wait for the token displayed by the SecurID token to change. Enter your PIN and generate a new passcode.
- 10. Enter the passcode displayed by the SecurID token in the Password field.
- 11. Leave the New Password field empty.
- 12. Press Enter.

# **Logging in without valid PIN, with pass phrase**

You can log in to TSO/E without a currently valid PIN using pass phrases. This use case requires a hardware token with a PINpad.

#### **Procedure**

Perform the following steps:

- 1. Begin to log in to TSO/E with your user name.
- 2. Generate a token code on the SecurID token without entering a PIN.
- 3. Get the 6- to 8-digit token code displayed by the SecurID token.
- 4. Enter the 6- to 8-digit token code displayed by the SecurID token in the Password field and press Enter. If the token code is accepted, a status message indicates that you must enter a new 4- to 8-digit PIN.

**Note:** Do not enter the new PIN on the status message page.

- 5. Press Enter. The LOGON panel is displayed and you are prompted to enter a new password.
- 6. Enter a new PIN in the Password field and press Enter. (If you are prompted with a system-generated PIN, use that PIN. You might also be prompted to use either the system-generated PIN or your own.)
- 7. Confirm the new PIN. The "new PIN accepted" message is displayed.
- 8. Press Enter to return to the LOGON panel.
- 9. Because you changed the PIN, you must log in again. Wait for the token code displayed by the SecurID token to change. Enter your PIN and generate a passcode.
- 10. Enter the passcode displayed by the SecurID token in the Password field.
- 11. Press Enter.

# <span id="page-35-0"></span>**Soft token**

Several TSO/E login options are available for use with IBM MFA.

Consult Table 3 to determine which login option matches your specific configuration and then follow the link to the related section.

| Token type | Valid  <br>PIN? | Pass phrases<br>enabled? | Use this login choice                                          |
|------------|-----------------|--------------------------|----------------------------------------------------------------|
| soft token | Yes             | N <sub>0</sub>           | "Logging in with valid PIN, no pass phrase"                    |
|            | Yes             | Yes                      | "Logging in with valid PIN, with pass<br>phrase"               |
|            | No              | N <sub>0</sub>           | "Logging in without valid PIN or pass<br>phrase"               |
|            | No              | Yes                      | "Logging in without valid PIN, with pass<br>phrase" on page 25 |

*Table 3. TSO/E Logon Options for a soft token*

# **Logging in with valid PIN, no pass phrase**

You can log in to TSO/E with a valid PIN without using pass phrases. This use case requires a soft token.

#### **Procedure**

Perform the following steps:

- 1. Begin to log in to TSO/E with your user name.
- 2. Enter your PIN in the soft token application and generate a 6- to 8-digit passcode.
- 3. Use the copy feature to copy the passcode.
- 4. Paste the passcode displayed by the SecurID token in the Password field.
- 5. Leave the New Password field empty.
- 6. Press Enter.

# **Logging in with valid PIN, with pass phrase**

You can log in to TSO/E with a valid PIN when using pass phrases. This use case requires a soft token.

#### **Procedure**

Perform the following steps:

- 1. Begin to log in to TSO/E with your user name.
- 2. Enter your PIN in the soft token application and generate a 6- to 8-digit passcode.
- 3. Use the copy feature to copy the passcode.
- 4. Paste the passcode displayed by the SecurID token in the Password field.
- 5. Press Enter.

# **Logging in without valid PIN or pass phrase**

You can log in to TSO/E without a valid PIN and without using pass phrases. This use case requires a soft token.
## **Procedure**

Perform the following steps:

- 1. Begin to log in to TSO/E with your user name.
- 2. Generate a token code on the SecurID token without entering a PIN. Use the copy feature to copy the token code.
- 3. Paste the 6- to 8-digit token code displayed by the SecurID token in the Password field. Leave the New Password field empty. Press Enter. If the token code is accepted, a status message indicates that you must enter a new 4- to 8-digit PIN.

**Note:** Do not enter the new PIN on the status message page.

- 4. Press Enter. The LOGON panel is displayed and you are prompted to enter a new password.
- 5. Enter a new PIN in the New Password field and press Enter. (If you are prompted with a system-generated PIN, use that PIN. You might also be prompted to use either the system-generated PIN or your own.)
- 6. Confirm the new PIN. The "new PIN accepted" message is displayed.
- 7. Press Enter to return to the LOGON panel.
- 8. Because you changed the PIN, you must log in again. Wait for the token displayed by the SecurID token to change. Enter your PIN and generate a new passcode. Use the copy feature to copy the passcode.
- 9. Paste the passcode displayed by the SecurID token in the Password field.
- 10. Leave the New Password field empty.
- 11. Press Enter.

## **Logging in without valid PIN, with pass phrase**

You can log in to TSO/E without a currently valid PIN using pass phrases. This use case requires a soft token.

#### **Procedure**

Perform the following steps:

- 1. Begin to log in to TSO/E with your user name.
- 2. Generate a token code on the SecurID token without entering a PIN. Use the copy feature to copy the token code.
- 3. Paste the 6- to 8-digit token code displayed by the SecurID token in the Password field. Press Enter. If the token code is accepted, a status message indicates that you must enter a new 4- to 8-digit PIN.

**Note:** Do not enter the new PIN on the status message page.

- 4. Press Enter. The LOGON panel is displayed and you are prompted to enter a new password.
- 5. Enter a new PIN in the Password field and press Enter. (If you are prompted with a system-generated PIN, use that PIN. You might also be prompted to use either the system-generated PIN or your own.)
- 6. Confirm the new PIN. The "new PIN accepted" message is displayed.
- 7. Press Enter to return to the LOGON panel.
- 8. Because you changed the PIN, you must log in again. Wait for the token displayed by the SecurID token to change. Enter your PIN and generate a new passcode. Use the copy feature to copy the passcode.
- 9. Paste the passcode displayed by the SecurID token in the Password field.
- 10. Press Enter.

# **Chapter 4. CICS CESL transaction**

How you log in to a CICS CESL transaction with IBM MFA enabled depends on the token type you are using and whether you have a valid PIN.

#### **IBM MFA SecurID**

If the security administrator has enabled your account for IBM MFA, you no longer use your z/OS password to log in. Instead, how you log in with CICS depends on the following SecurID token and CICS configuration choices made by your security administrator.

- What type of token do you have? See ["Types of token devices" on page 6](#page-17-0) for the supported token types.
- Whether you have a currently valid PIN or whether you must create a new one. Your security administrator decides when you must change your PIN.

### **General guidelines**

Observe the following guidelines:

- v It is a best practice to wait until the token code changes before attempting to log in.
- You can use the token code only once.
- v If you receive an authentication failure, wait until the token code changes before attempting to log in again.

#### **Fob-style hardware token**

Several CICS CESL login options are available for use with IBM MFA if you are using a fob-style hardware token.

Consult Table 4 to determine which login option matches your specific configuration and then follow the link to the related section.

| Token type               | Valid PIN? | Use this login choice                        |
|--------------------------|------------|----------------------------------------------|
| Fob-style hardware token | Yes        | "Logging in with valid PIN"                  |
|                          | No         | "Logging in without valid<br>PIN" on page 28 |

*Table 4. CICS Logon Options for a fob-style hardware token*

## **Logging in with valid PIN**

You can log in to a CICS CESL transaction with a valid PIN. This use case requires a fob-style hardware token.

#### **Procedure**

- 1. Begin to log in to the CICS CESL transaction with your user name.
- 2. Get the 6- to 8-digit token code displayed by the SecurID token.
- <span id="page-39-0"></span>3. Enter your PIN **followed by** the 6- to 8-digit token code displayed by the SecurID token in the Password field. For example, if your PIN is 4321 and your token code is 456789, enter 4321456789 in the Password field.
- 4. Leave the New Password field empty.
- 5. Press Enter.

## **Logging in without valid PIN**

You can log in to a CICS CESL transaction without a currently valid PIN. This use case requires a fob-style hardware token.

#### **Procedure**

Perform the following steps:

- 1. Begin to log in to the CICS CESL transaction with your user name.
- 2. Get the 6- to 8-digit token code displayed by the SecurID token.
- 3. Enter the 6- to 8-digit token code displayed by the SecurID token in the Password field. Leave the New Password field empty. Press Enter. The message "DFHCE3525 Your password has expired. Please type your new password." is displayed.
- 4. Enter a new PIN in the New Password field and press Enter. Confirm the new PIN. The message "DFHCE3532 Your userid or password is invalid. Please retype both." is displayed.
- 5. Because you changed the PIN, you must log in again. Wait for the token code displayed by the SecurID token to change and get the new token code.
- 6. Enter your PIN **followed by** the 6- to 8-digit token code displayed by the SecurID token in the Password field.
- 7. Leave the New Password field empty.
- 8. Press Enter.

#### **Hardware token with a PINpad**

Several CICS CESL login options are available for use with IBM MFA if you are using a hardware token with a PINpad.

Consult Table 5 to determine which login option matches your specific configuration and then follow the link to the related section.

| Token type                      | Valid PIN? | Use this login choice                        |
|---------------------------------|------------|----------------------------------------------|
| Hardware token (with<br>PINpad) | Yes        | "Logging in with valid PIN"                  |
|                                 | No         | "Logging in without valid<br>PIN" on page 29 |

*Table 5. CICS Logon Options for a hardware token with a PINpad*

## **Logging in with valid PIN**

You can log in to a CICS CESL transaction with a valid PIN. This use case requires a hardware token with a PINpad.

#### **Procedure**

Perform the following steps:

1. Begin to log in to a CICS CESL transaction with your user name.

- <span id="page-40-0"></span>2. Enter your PIN in the SecurID token and generate a passcode.
- 3. Enter the 6- to 8-digit passcode displayed by the SecurID token in the Password field.
- 4. Leave the New Password field empty.
- 5. Press Enter.

## **Logging in without valid PIN**

You can log in to a CICS CESL transaction without a currently valid PIN. This use case requires a hardware token with a PINpad.

#### **Procedure**

Perform the following steps:

- 1. Begin to log in to a CICS CESL transaction with your user name.
- 2. Generate a token code on the SecurID token without entering a PIN.
- 3. Get the 6- to 8-digit token code displayed by the SecurID token.
- 4. Enter the 6- to 8-digit token code displayed by the SecurID token in the Password field. Leave the New Password field empty. Press Enter. The message "DFHCE3525 Your password has expired. Please type your new password." is displayed.
- 5. Enter a new PIN in the New Password field and press Enter. Confirm the new PIN. The message "DFHCE3532 Your userid or password is invalid. Please retype both." is displayed.
- 6. Because you changed the PIN, you must log in again. Wait for the token displayed by the SecurID token to change. Enter your PIN and generate a passcode.
- 7. Enter the passcode displayed by the SecurID token in the Password field.
- 8. Leave the New Password field empty.
- 9. Press Enter.

## **Soft token**

Several CICS CESL login options are available for use with IBM MFA.

Consult Table 6 to determine which login option matches your specific configuration and then follow the link to the related section.

*Table 6. CICS Logon Options for a soft token*

| Token type | Valid PIN? | Use this login choice                                |
|------------|------------|------------------------------------------------------|
| Soft Token | Yes        | "Logging in with valid PIN"                          |
|            | No         | "Logging in without valid<br>$\vert$ PIN" on page 30 |

## **Logging in with valid PIN**

You can log in to a CICS CESL transaction with a valid PIN. This use case requires a soft token.

## <span id="page-41-0"></span>**Procedure**

Perform the following steps:

- 1. Begin to log in to a CICS CESL transaction with your user name.
- 2. Enter your PIN in the soft token application and generate a 6- to 8-digit passcode.
- 3. Use the copy feature to copy the passcode.
- 4. Paste the passcode displayed by the SecurID token in the Password field.
- 5. Leave the New Password field empty.
- 6. Press Enter.

## **Logging in without valid PIN**

You can log in to a CICS CESL transaction without a currently valid PIN. This use case requires a soft token.

#### **Procedure**

- 1. Begin to log in to a CICS CESL transaction with your user name.
- 2. Generate a token code on the SecurID token without entering a PIN. Use the copy feature to copy the token code.
- 3. Enter the 6- to 8-digit token code displayed by the SecurID token in the Password field. Leave the New Password field empty. Press Enter. The message "DFHCE3525 Your password has expired. Please type your new password." is displayed.
- 4. Enter a new PIN in the New Password field and press Enter. Confirm the new PIN. The message "DFHCE3532 Your userid or password is invalid. Please retype both." is displayed.
- 5. Because you changed the PIN, you must log in again. Wait for the token displayed by the SecurID token to change. Enter your PIN and generate a new passcode. Use the copy feature to copy the passcode.
- 6. Paste the passcode displayed by the SecurID token in the Password field.
- 7. Leave the New Password field empty.
- 8. Press Enter.

# **Chapter 5. z/OS Management Facility**

How you log in to IBM z/OS Management Facility (z/OSMF) with IBM MFA enabled depends on the token type you are using. You must already have a valid PIN.

### **IBM MFA SecurID**

If the security administrator has enabled your account for IBM MFA, you no longer use your z/OS password to log in. Instead, how you log in with z/OSMF depends on the type of token you have. See ["Types of token devices" on page 6](#page-17-0) for the supported token types.

#### **General guidelines**

Observe the following guidelines:

- v It is a best practice to wait until the token code changes before attempting to log in.
- You can use the token code only once.
- v If you receive an authentication failure, wait until the token code changes before attempting to log in again.

## **Logging in with a fob-style hardware token**

You can log in to z/OSMF with a valid PIN. This use case requires a fob-style hardware token.

#### **Procedure**

Perform the following steps:

- 1. Begin to log in to z/OSMF with your user name.
- 2. Get the 6- to 8-digit token code displayed by the SecurID token.
- 3. Enter your PIN **followed by** the 6- to 8-digit token code displayed by the SecurID token in the Password field. For example, if your PIN is 4321 and your token code is 456789, enter 4321456789 in the Password field.
- 4. Press Enter.

## **Logging in with a hardware token with a PINpad**

You can log in to z/OSMF with a valid PIN. This use case requires a hardware token with a PINpad.

#### **Procedure**

- 1. Begin to log in to z/OSMF with your user name.
- 2. Enter your PIN in the SecurID token and generate a passcode.
- 3. Enter the 6- to 8-digit passcode displayed by the SecurID token in the Password field.
- 4. Press Enter.

# **Logging in with a soft token**

You can log in to z/OSMF with a valid PIN. This use case requires a soft token.

#### **Procedure**

- 1. Begin to log in to z/OSMF with your user name.
- 2. Enter your PIN in the soft token application and generate a 6- to 8-digit passcode.
- 3. Use the copy feature to copy the passcode.
- 4. Paste the passcode displayed by the SecurID token in the Password field.
- 5. Press Enter.

## **Chapter 6. IBM FTP**

How you log in to IBM FTP with IBM MFA enabled depends on the token type you are using. You must already have a valid PIN.

#### **IBM MFA SecurID**

If the security administrator has enabled your account for IBM MFA, you no longer use your z/OS password to log in. Instead, how you log in with IBM FTP depends on the type of token you have. See ["Types of token devices" on page 6](#page-17-0) for the supported token types.

#### **General guidelines**

Observe the following guidelines:

- v It is a best practice to wait until the token code changes before attempting to log in.
- You can use the token code only once.
- v If you receive an authentication failure, wait until the token code changes before attempting to log in again.

## **Logging in with a fob-style hardware token**

You can log in to IBM FTP with a valid PIN. This use case requires a fob-style hardware token.

#### **Procedure**

Perform the following steps:

- 1. Open an IBM FTP connection and enter your user name.
- 2. Press Enter.
- 3. Get the 6- to 8-digit token code displayed by the SecurID token.
- 4. Enter your PIN **followed by** the 6- to 8-digit token code displayed by the SecurID token in the password field. For example, if your PIN is 4321 and your token code is 456789, enter 4321456789 in the password field.
- 5. Press Enter. If successful, IBM FTP displays PASS.

## **Logging in with a hardware token with a PINpad**

You can log in to IBM FTP with a valid PIN. This use case requires a hardware token with a PINpad.

#### **Procedure**

- 1. Open an IBM FTP connection and enter your user name.
- 2. Press Enter.
- 3. Enter your PIN in the SecurID token and generate a passcode.
- 4. Enter the 6- to 8-digit passcode displayed by the SecurID token in the password field.

5. Press Enter. If successful, IBM FTP displays PASS.

# **Logging in with a soft token**

You can log in to IBM FTP with a valid PIN. This use case requires a soft token application.

#### **Procedure**

- 1. Open an IBM FTP connection and enter your user name.
- 2. Press Enter.
- 3. Enter your PIN in the soft token and generate a passcode. Use the copy feature to copy the passcode.
- 4. Paste the 6- to 8-digit passcode displayed by the soft token in the password field.
- 5. Press Enter. If successful, IBM FTP displays PASS.

# **Chapter 7. IBM OpenSSH**

How you log in to IBM OpenSSH with IBM MFA enabled depends on the token type you are using. You must already have a valid pin.

#### **IBM MFA SecurID**

If the security administrator has enabled your account for IBM MFA, you no longer use your z/OS password to log in. Instead, how you log in with IBM OpenSSH utilities depends on the type of token you have. See ["Types of token](#page-17-0) [devices" on page 6](#page-17-0) for the supported token types.

#### **General guidelines**

Observe the following guidelines:

- v It is a best practice to wait until the token code changes before attempting to log in.
- You can use the token code only once.
- v If you receive an authentication failure, wait until the token code changes before attempting to log in again.

## **Logging in with a fob-style hardware token**

You can log in to IBM OpenSSH with a valid PIN. This use case requires a fob-style hardware token.

#### **Procedure**

Perform the following steps:

1. Open an OpenSSH utility connection to the z/OS system. Consider the following examples:

ssh user-name@your-host scp files.txt user-name@your-host:/home/user-name

You are prompted for the password.

- 2. Get the 6- to 8-digit token code displayed by the SecurID token.
- 3. Enter your PIN **followed by** the 6- to 8-digit token code displayed by the SecurID token in the password field. For example, if your PIN is 4321 and your token code is 456789, enter 4321456789 in the password field.
- 4. Press Enter. If successful, the OpenSSH command succeeds.

## **Logging in with a hardware token with a PINpad**

You can log in to IBM OpenSSH with a valid PIN. This use case requires a hardware token with a PINpad.

#### **Procedure**

1. Open an OpenSSH utility connection to the z/OS system. Consider the following examples: ssh user-name@your-host

scp files.txt user-name@your-host:/home/user-name

You are prompted for the password.

- 2. Enter your PIN in the SecurID token and generate a passcode.
- 3. Enter the 6- to 8-digit passcode displayed by the SecurID token in the password field.
- 4. Press Enter. If successful, the OpenSSH command succeeds.

## **Logging in with a soft token**

You can log in to IBM OpenSSH with a valid PIN. This use case requires a soft token application.

#### **Procedure**

Perform the following steps:

1. Open an OpenSSH utility connection to the z/OS system. Consider the following examples:

ssh user-name@your-host scp files.txt user-name@your-host:/home/user-name

You are prompted for the password.

- 2. Enter your PIN in the soft token and generate a passcode. Use the copy feature to copy the passcode.
- 3. Paste the 6- to 8-digit passcode displayed by the soft token in the password field.
- 4. Press Enter. If successful, the OpenSSH command succeeds.

**Part 4. IBM TouchToken in-band authentication**

# **Chapter 8. IBM TouchToken in-band authentication**

You can log in in-band with a valid IBM TouchToken OTP token code. This use case requires the IBM TouchToken for iOS application.

## **Logging in to TSO with IBM TouchToken**

You can log in to TSO/E with a valid IBM TouchToken OTP token code. This use case requires the IBM TouchToken for iOS application.

#### **Procedure**

Perform the following steps:

- 1. Begin to log in to TSO/E with your user name.
- 2. Run the IBM TouchToken for iOS application.
- 3. Tap the account you created to select it.
- 4. Use your Touch ID fingerprint on the IBM TouchToken for iOS application to generate the IBM TouchToken OTP. This OTP is valid for 15, 30, or 60 seconds as determined by your security administrator and can be used only once.
- 5. Manually enter or copy/paste the OTP as the password as appropriate. On the z/OS system, IBM TouchToken validates the OTP and allows or denies the logon.

## **Logging in to CICS CESL with IBM TouchToken**

You can log in to a CICS CESL transaction with a valid IBM TouchToken OTP token code. This use case requires the IBM TouchToken for iOS application.

#### **Procedure**

Perform the following steps:

- 1. Begin to log in to the CICS CESL transaction with your user name.
- 2. Run the IBM TouchToken for iOS application.
- 3. Tap the account you created to select it.
- 4. Use your Touch ID fingerprint on the IBM TouchToken for iOS application to generate the IBM TouchToken OTP. This OTP is valid for 15, 30, or 60 seconds as determined by your security administrator and can be used only once.
- 5. Manually enter or copy/paste the OTP password as appropriate. On the z/OS system, IBM TouchToken validates the OTP and allows or denies the logon.

## **Logging in to z/OSMF with IBM TouchToken**

You can log in to z/OSMF with a valid IBM TouchToken OTP password. This use case requires the IBM TouchToken for iOS application.

#### **Procedure**

- 1. Begin to log in to z/OSMF with your user name.
- 2. Run the IBM TouchToken for iOS application.
- 3. Tap the account you created to select it.
- 4. Use your Touch ID fingerprint on the IBM TouchToken for iOS application to generate the IBM TouchToken OTP. This OTP is valid for 15, 30, or 60 seconds as determined by your security administrator and can be used only once.
- 5. Manually enter or copy/paste the OTP password as appropriate. On the z/OS system, IBM TouchToken validates the OTP and allows or denies the logon.

## **Logging in to IBM FTP with IBM TouchToken**

You can log in to IBM FTP with a valid IBM TouchToken OTP token code. This use case requires the IBM TouchToken for iOS application.

#### **Procedure**

Perform the following steps:

- 1. Begin to log in to IBM FTP with your user name.
- 2. Run the IBM TouchToken for iOS application.
- 3. Tap the account you created to select it.
- 4. Use your Touch ID fingerprint on the IBM TouchToken for iOS application to generate the IBM TouchToken OTP. This OTP is valid for 15, 30, or 60 seconds as determined by your security administrator and can be used only once.
- 5. Manually enter or copy/paste the OTP password as appropriate. On the z/OS system, IBM TouchToken validates the OTP and allows or denies the logon.

## **Logging in to IBM SSH with IBM TouchToken**

You can log in to IBM SSH with a valid IBM TouchToken OTP token code. This use case requires the IBM TouchToken for iOS application.

#### **Procedure**

- 1. Begin to log in to IBM SSH with your user name.
- 2. Run the IBM TouchToken for iOS application.
- 3. Tap the account you created to select it.
- 4. Use your Touch ID fingerprint on the IBM TouchToken for iOS application to generate the IBM TouchToken OTP. This OTP is valid for 15, 30, or 60 seconds as determined by your security administrator and can be used only once.
- 5. Manually enter or copy/paste the OTP password as appropriate. On the z/OS system, IBM TouchToken validates the OTP and allows or denies the logon.

# **Part 5. RADIUS in-band authentication** |

 $| \cdot |$ 

 $\bar{1}$ |

# **Chapter 9. IBM MFA for generic RADIUS with TSO/E** |

How you log in to TSO/E with IBM MFA for generic RADIUS depends entirely on how your administrator has configured the RADIUS server. You may need to supply a valid passcode, PIN, or some other credential. Your administrator will provide you with this information.

|

| | | |

 $\overline{\phantom{a}}$ |

# **Chapter 10. IBM MFA for SafeNet RADIUS with TSO/E** |

How you log in to TSO/E with IBM MFA for SafeNet RADIUS enabled depends on how your administrator has configured the Gemalto SafeNet token templates, the server-side PIN policies, and whether passphrases are enabled in TSO/E. Your administrator will provide you with this information.

This section describes specific approaches to two authentication modes: Quick Log, and Challenge-Response.

#### **TSO/E with Quick Log** |  $\vert$   $\vert$

|

| | | |

| |

| |

| | In SafeNet Quick Log mode, no challenge-response is required. You provide the MobilePASS passcode to TSO/E without having to first respond to a challenge.

Consult Table 7 to determine which login option matches your specific configuration and then follow the steps.

| PIN                     | Passphrase Accepted? | You enter                                                                                                    |
|-------------------------|----------------------|----------------------------------------------------------------------------------------------------|
| No PIN                  | Yes                  | Enter the MobilePASS passcode in the<br>TSO/E Password field.                                                                                             |
|                         | No                   | Enter the MobilePASS passcode in the<br>TSO/E Password field.                                                                                             |
| Server-side User Select | Yes                  | Enter your PIN followed by the<br>MobilePASS passcode in the TSO/E<br>Password field.                                                                     |
|                         | No                   | Enter the passcode in the TSO/E<br>Password field and the PIN in the New<br>Password field. When prompted, re-enter<br>the PIN in the New Password field. |
| User-selected PIN       | Yes                  | Enter the MobilePASS passcode in the<br>TSO/E Password field.                                                                                             |
|                         | N <sub>0</sub>       | Enter the MobilePASS passcode in the<br>TSO/E Password field.                                                                                             |
| New PIN required        | Yes                  | 1. Enter your current PIN followed by<br>the MobilePASS passcode in the<br>TSO/E Password field. (The PIN is not<br>needed in User-selected PIN mode.)    |
|                         |                      | 2. When prompted, enter a new PIN in<br>the Password field.                                                                                               |
|                         |                      | 3. Confirm the PIN.                                                                                                    |
|                         | No                   | 1. Enter the MobilePASS passcode in the<br>TSO/E Password field. Leave the New<br>Password field empty.                                                   |
|                         |                      | 2. When prompted, enter a new PIN in<br>the New Password field.                                                                                           |
|                         |                      | 3. Confirm the PIN.                                                                                                    |

*Table 7. TSO/E Logon Options for SafeNet Quick Log* |

#### **TSO/E with Challenge-Response** |  $\blacksquare$

| | | |

| |

In SafeNet Challenge-Response mode, you are presented with a challenge in your TSO/E session. You provide this challenge to the MobilePASS application, which in turn generates a passcode. You then use the generated passcode to log on to TSO/E.

Consult Table 8 to determine which login option matches your specific configuration and then follow the steps.

| <b>PIN</b>              | Passphrase Accepted? | You enter                                                                                                    |
|-------------------------|----------------------|----------------------------------------------------------------------------------------------------|
| No PIN                  | Yes                  | 1. Enter any single alphabetic character<br>in the TSO/E Password field and<br>press Enter.                                                                     |
|                         |                      | 2. Copy the challenge, paste it in<br>MobilePASS, and generate a passcode.                                                                                      |
|                         |                      | 3. Enter the MobilePASS passcode in the<br>TSO/E Password field.                                                                                                |
|                         | No                   | 1. Enter any single alphabetic character<br>in the TSO/E Password field and<br>press Enter.                                                                     |
|                         |                      | 2. Copy the challenge, paste it in<br>MobilePASS, and generate a passcode.                                                                                      |
|                         |                      | 3. Enter the MobilePASS passcode in the<br>TSO/E Password field.                                                                                                |
| Server-side User Select | Yes                  | 1. Enter any single alphabetic character<br>in the TSO/E Password field and<br>press Enter.                                                                     |
|                         |                      | 2. Copy the challenge, paste it in<br>MobilePASS, and generate a passcode.                                                                                      |
|                         |                      | 3. Enter the PIN followed by the<br>MobilePASS passcode in the TSO/E<br>Password field.                                                                         |
|                         | No                   | 1. Enter any single alphabetic character<br>in the TSO/E Password field and<br>press Enter.                                                                     |
|                         |                      | 2. Copy the challenge, paste it in<br>MobilePASS, and generate a passcode.                                                                                      |
|                         |                      | 3. Enter the passcode in the TSO/E<br>Password field and the PIN in the<br>New Password field. When prompted,<br>re-enter the PIN in the New Password<br>field. |

*Table 8. TSO/E Logon Options for SafeNet Challenge-Response* |

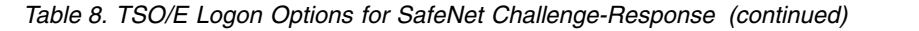

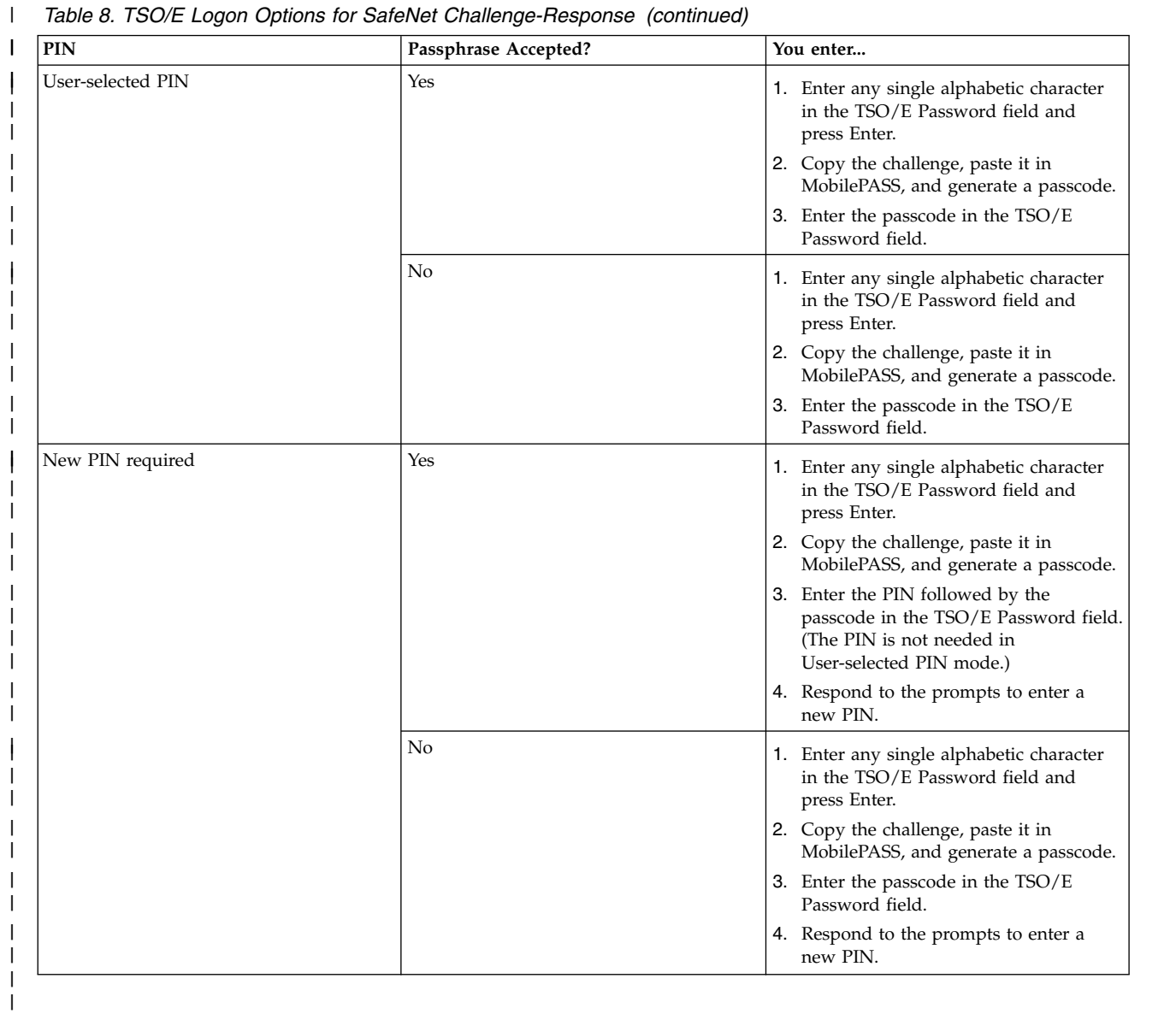

**Part 6. IBM CL/Supersession for z/OS**

# **Chapter 11. IBM CL/SuperSession for z/OS**

IBM CL/SuperSession for z/OS, V2.1 provides efficient management of VTAM® sessions for mainframe applications.

You can use IBM MFA to log in to IBM CL/SuperSession for z/OS, V2.1 in the following ways:

- In-band using a passphrase or password.
- Via IBM MFA Out-of-Band with a cache token credential.
- Your administrator can configure IBM CL/SuperSession for z/OS, V2.1 to use PassTickets to authenticate to downstream applications after a successful IBM MFA authentication to IBM CL/SuperSession for z/OS, V2.1.

See [IBM CL/SuperSession for z/OS Version 2 Release 1](https://www.ibm.com/support/knowledgecenter/SSSN2Z_2.1.0/com.ibm.clss.doc/welcome.html) for configuration information and other product documentation.

**Part 7. IBM HTTP Server**

# **Chapter 12. IBM HTTP Server - Powered by Apache**

How you log in to IBM HTTP Server - Powered by Apache with IBM MFA enabled depends on the token type you are using.

For IBM MFA SecurID, you must already have a valid PIN. For IBM MFA with IBM TouchToken, you need the generated IBM TouchToken OTP.

#### **IBM TouchToken**

If the security administrator has enabled your account for IBM MFA with IBM TouchToken, you no longer use your RACF password to log in. Instead, you must use your supported Apple device to generate an IBM TouchToken OTP and then use that to log in.

#### **IBM MFA SecurID**

If the security administrator has enabled your account for IBM MFA, you no longer use your z/OS password to log in. Instead, how you log in depends on the type of token you have. See ["Types of token devices" on page 6](#page-17-0) for the supported token types.

#### **General guidelines**

Observe the following guidelines:

- v It is a best practice to wait until the token code changes before attempting to log in.
- You can use the token code only once.
- v If you receive an authentication failure, wait until the token code changes before attempting to log in again.

## **Logging in with IBM TouchToken**

You can log in to IBM HTTP Server - Powered by Apache with a valid IBM TouchToken OTP token code. This use case requires the IBM TouchToken for iOS application.

#### **Procedure**

- 1. Begin to log in to IBM HTTP Server Powered by Apache with your user name.
- 2. Run the IBM TouchToken for iOS application.
- 3. Tap the account you created to select it.
- 4. Use your Touch ID fingerprint on the IBM TouchToken for iOS application to generate the IBM TouchToken OTP. This OTP is valid for 15, 30, or 60 seconds as determined by your security administrator and can be used only once.
- 5. Manually enter or copy/paste the OTP password as appropriate. On the z/OS system, IBM TouchToken validates the OTP and allows or denies the logon.

### **Logging in with a fob-style hardware token**

You can log in to IBM HTTP Server - Powered by Apache with a valid PIN. This use case requires a fob-style hardware token.

#### **Procedure**

Perform the following steps:

- 1. Open an IBM HTTP Server Powered by Apache application and enter your user name.
- 2. Get the 6- to 8-digit token code displayed by the SecurID token.
- 3. Enter your PIN **followed by** the 6- to 8-digit token code displayed by the SecurID token in the password field. For example, if your PIN is 4321 and your token code is 456789, enter 4321456789 in the password field.
- 4. Press Enter.

#### **Logging in with a hardware token with a PINpad**

You can log in to IBM HTTP Server - Powered by Apache with a valid PIN. This use case requires a hardware token with a PINpad.

#### **Procedure**

Perform the following steps:

- 1. Open an IBM HTTP Server Powered by Apache application and enter your user name.
- 2. Enter your PIN in the SecurID token and generate a passcode.
- 3. Enter the 6- to 8-digit passcode displayed by the SecurID token in the password field.
- 4. Press Enter.

#### **Logging in with a soft token**

You can log in to IBM HTTP Server - Powered by Apache with a valid PIN. This use case requires a soft token application.

#### **Procedure**

Perform the following steps:

- 1. Open an IBM HTTP Server Powered by Apache application and enter your user name.
- 2. Enter your PIN in the soft token and generate a passcode. Use the copy feature to copy the passcode.
- 3. Paste the 6- to 8-digit passcode displayed by the soft token in the password field.
- 4. Press Enter.

## **Logging in with IBM MFA Out-of-Band**

You can log in to IBM HTTP Server - Powered by Apache with a IBM MFA Out-of-Band cache token credential.

### **About this task**

Your security administrator will tell you if you need to use IBM MFA Out-of-Band to log in. If you are required to use IBM MFA Out-of-Band to log in and you do not, you receive a reminder error message.

**Note:** This procedure has been verified with Microsoft Internet Explorer and Google Chrome.

#### **Procedure**

Perform the following steps:

- 1. Use a web browser to connect to the URL provided by your security administrator, typically https://*login-server-hostname:port*/mfa.
- 2. Enter your RACF user name and password to log in. If the login is successful, IBM MFA Out-of-Band presents a user-specific authentication page.
- 3. If you are presented with more than one policy, your security administrator will tell you which one to use.

**Note:** When you choose a policy in a login session, that policy is enforced for that session. If you need to choose another policy, log off and log on again to start a new session.

4. Follow the web interface to enter the required tokens, which can be any combination of IBM MFA with SecurID, IBM TouchToken, and IBM MFA Certificate Authentication.

**Note:** Your administrator determines the maximum amount of time you have to complete all authentication factors, starting from the time you successfully entered your RACF user name and password. If you do not complete all authentication factors within this time period, you must start over.

- 5. As you successfully enter the required tokens, the IBM MFA Certificate Authentication web page prompts you for the next one.
- 6. When you have satisfied all of your token requirements, the IBM MFA Certificate Authentication web page displays the cache token credential.
- 7. Open an IBM HTTP Server Powered by Apache application and enter your user name.
- 8. Manually enter or copy/paste the cache token credential as your password, as appropriate.

**Note:** If you are using Internet Explorer and use the cache token credential copy feature, be aware that Windows Internet Options settings can affect its function. Specifically, the "Allow Programmatic Clipboard Access" setting in one or more applicable zones can disable this feature or require you to respond to an additional prompt. The "Allow Programmatic Clipboard Access" setting is typically controlled by the system administrator.

**Part 8. Troubleshooting**
## <span id="page-72-0"></span>**Chapter 13. Troubleshooting**

If you are unable to successfully log in using IBM MFA, your next steps depend on which program you are using to log in.

### **Before you begin**

Not all programs display the messages described in Chapter [14, "Multi-Factor](#page-76-0) [Authentication messages," on page 65.](#page-76-0) Therefore, the cause of a login failure might not be totally obvious.

For example, because the number of unsuccessful login attempts that trigger RSA SecurID "next token" mode can vary due to local security policy, it is possible that you are in the "next token" mode without being aware of it. (RSA SecurID "next token" mode is described in ["Logging in with RSA SecurID "next token" mode" on](#page-73-0) [page 62.\)](#page-73-0)

As another example, if the RSA Authentication Manager is configured for system-generated PINs, the new PIN may not be displayed. Similarly, in the unlikely event that your PIN is invalid and you are not aware of it, the cause of the login failure might not be obvious to you if your application does not display the messages.

**Note:** If the application you are using stores and reuses password information, this method is incompatible with IBM MFA because a token can be used only once. For example, HTTP Basic authentication works this way. To resolve these types of issues, contact your system programming support.

### **Procedure**

Perform the following steps:

- 1. If your program displays the messages, see Chapter [14, "Multi-Factor](#page-76-0) [Authentication messages," on page 65](#page-76-0) for more information about how to resolve the issue.
- 2. If you have previously been able to log in with IBM MFA, but now receive an error, the most likely cause is you made a typing error.
- 3. Wait until the token code (or passcode) changes before attempting to log in, then take your time. Reusing a token code or passcode is a common mistake.
- 4. Make sure that your PIN is correct.
- 5. Make sure you are using token codes and passcodes correctly. There is a difference between a token code and a passcode, as described in ["Multi-factor](#page-14-0) [authentication concepts" on page 3.](#page-14-0) If you use one instead of the other, your login will fail.
- 6. Do not keep trying. If you are unable to log in after several attempts, ask your security administrator for guidance.

### <span id="page-73-0"></span>**Logging in with RSA SecurID "next token" mode**

Next token code mode requires you to enter two successive codes to log in. After *n* number of failed login attempts followed by a successful login, where *n* is determined by your local security policy, you may be prompted to also enter the next displayed token code for extra security. If you do not enter the next displayed token code or passcode, the login fails.

### **Before you begin**

**Note:** Not all login applications indicate when the RSA SecurID "next token" mode is in effect. Because the number of unsuccessful login attempts that trigger "next token" mode can vary due to local security policy, it may not be obvious that the next token is also required. Ask your security administrator for guidance if you are unable to log in after several attempts.

### **Procedure**

Perform the following steps:

- 1. If prompted to enter the next token code, wait for the token code you just used to change. If you are using a hardware token with a PINpad or a soft token, wait for the passcode you just used to change.
- 2. Get the 6- to 8-digit token code (or passcode) displayed by the SecurID token.
- 3. Enter the token code (or passcode) where prompted.
- 4. Press Enter.

### **Logging in with Password Fallback**

IBM MFA password fallback allows you to log in using your z/OS password if the RSA Authentication Manager or IBM MFA server are down.

### **About this task**

If your security administrator has configured your account with the password fallback parameter, password fallback provides a mechanism to log in with your z/OS password instead of your SecurID credentials. The password fallback mechanism is provided as a fail safe authentication method, and is not something you typically use.

If after several attempts you are unable to log in using your SecurID credentials, and you are certain that you are using your approved login process, PIN, and token, ask your security administrator if there is a system problem and whether you should use your z/OS password.

### **Procedure**

Perform the following steps:

- 1. Log in with your user name.
- 2. Enter your z/OS password, not your SecurID PIN or token credentials.
- 3. If your z/OS password has expired, you are prompted to enter a new password.

**Part 9. Messages**

## <span id="page-76-0"></span>**Chapter 14. Multi-Factor Authentication messages**

This topic explains the messages that IBM MFA issues to the user.

### **Messages with AZF message numbers**

This section describes messages issued with IBM MFA AZF message numbers.

A letter following the message number indicates the severity of the message:

- **I** Information.
- **W** Warning.
- **E** Error.

### **AZF1001I ENTER NEXT TOKENCODE**

**Explanation:** After *n* number of failed login attempts followed by a successful login, where  $n$  is determined  $\overline{AZF1004I}$ by your local security policy, you may be prompted to also enter the next displayed token code for extra security. By successfully entering the next token code, the system is able to verify that you have possession of the token assigned to you.

Next token code mode requires you to enter the **next** token code (or passcode) that is displayed. That is, you must enter two successive codes to log in. If you do not enter the next displayed token code or passcode, the login fails.

#### **User response:**

- 1. Wait for the token code you just used to change. If you are using a hardware token with a PINpad or a soft token, wait for the passcode you just used to change.
- 2. Get the 6- to 8-digit token code (or passcode) displayed by the SecurID token.
- 3. Enter the token code (or passcode) where prompted.
- 4. Press Enter.

#### **AZF1002I CONFIRM SYSGEN PIN:** *PIN*

**Explanation:** The RSA Authentication Manager generated a system-generated PIN.

**User response:** Confirm the system-generated PIN.

#### **AZF1003I USER OR SYSGEN PIN:** *PIN*

**Explanation:** The RSA Authentication Manager is configured to allow you to use either a system-generated PIN or a PIN of your choice. The message is displayed with a system-generated PIN appended, but you can choose something else.

**User response:** Accept the system-generated PIN or choose your own.

#### **AZF1004I NEW PIN ACCEPTED**

**Explanation:** The new PIN you entered was accepted.

**User response:** Because you changed the PIN, you must log in again. Wait for the token code (or passcode) displayed by the SecurID token to change.

#### **NEW PIN REJECTED**

**Explanation:** The new PIN you entered was rejected.

**User response:** Follow the locally established rules for creating a valid PIN, including the number of characters, the reuse policy, and so forth. The PIN typically must be between four and eight characters.

#### **AZF1006E ACCESS DENIED**

**Explanation:** Your PIN, token code, or both were rejected.

#### **User response:**

- v If you are unable to log in after several attempts, ask your security administrator for guidance. If you continue to try to log in you will probably lock your account.
- v It is a best practice to wait until the token code or passcode changes before attempting to log in. That way, you do not have to rush to enter it before it expires.
- You can use the token code or passcode only once.
- If you receive an authentication failure, wait until the token code or passcode changes before attempting to log in again.
- Remember that there is a difference between a token code and a passcode, as described in ["Multi-factor](#page-14-0)

### **AZF1007I • AZF5171E**

[authentication concepts" on page 3.](#page-14-0) If you use one  $\overline{AZF1101E}$ instead of the other, your login will fail.

#### **AZF1007I ENTER NEW PIN - MIN 4 MAX 8**

**Explanation:** You must enter a new PIN before you can log in.

**User response:** Follow the locally established rules for creating a valid PIN, including the number of characters, the reuse policy, and so forth. The PIN **AZF1102I** typically must be between four and eight characters.

After you enter and confirm the new PIN, you must log in again.

#### **AZF1008E NEW PIN CANCELLED**

**Explanation:** You must enter a new PIN before you **AZF1103W** can log in.

**User response:** Follow the locally established rules for creating a valid PIN, including the number of characters, the reuse policy, and so forth. The PIN typically must be between four and eight characters.

After you enter and confirm the new PIN, you must log in again.

#### **AZF1009I AZFSIDP1 AUTHENTICATION SUCCESSFUL**

**Explanation:** The authentication was successful.

**User response:** No response is required.

#### **AZF1010E Supported tags: SIDUSERID**

**Explanation:** The AZFSIDP1 factor accepts the SIDUSERID as a valid tag, where SIDUSERID is the user ID on the RSA Authentication Manager system.

**User response:** Enter a valid tag value.

#### **AZF1011E SIDUSERID length must be <= 50**

**Explanation:** The AZFSIDP1 factor accepts the SIDUSERID as a valid tag, where SIDUSERID is the user ID on the RSA Authentication Manager system.

**User response:** Enter a valid SIDUSERID.

#### **AZF1100E TOTP PROVISIONING ERROR - NOTIFY ADMINISTRATOR**

**Explanation:** IBM TouchToken cannot provision successfully.

**User response:** Notify your Security Administrator of this error.

#### **AZF1101E TOTP CRYPTO ERROR - NOTIFY ADMINISTRATOR**

**Explanation:** IBM TouchToken detected a cryptographic error.

**User response:** Notify your Security Administrator of this error.

#### **AZF1102I TOTP USER SUSPENDED - NOTIFY ADMINISTRATOR**

**Explanation:** IBM TouchToken has suspended the user account.

**User response:** Notify your Security Administrator of this error.

#### **TOTP REPLAY DENIED**

**Explanation:** IBM TouchToken has prevented an attempt to reuse the OTP password.

**User response:** Notify your Security Administrator of this error.

#### **AZF1104I TOTP PASSCODE REJECTED**

**Explanation:** IBM TouchToken has rejected the OTP token.

**User response:** You may have incorrectly entered the OTP token. Wait for the next OTP token to be displayed and retry.

#### **AZF1105I TOTP PASSCODE ACCEPTED**

**Explanation:** IBM TouchToken has accepted the OTP token.

**User response:** No response is required.

#### **AZF5170E No factors are active for the specified User ID**

**Explanation:** When the administrator applies a policy to a user, the user must have all the factors defined in the policy, and those factors must be active for the user. There are no active factors.

**User response:** Your administrator must set the required factors to be active.

#### **AZF5171E Session expired or is otherwise not found**

**Explanation:** The session is valid for 10 minutes, starting from when you log on with your RACF credentials. The session has expired.

**User response:** Log in again with your RACF credentials and start another session.

#### **AZF5172E The specified policy name is invalid**

**Explanation:** When the administrator applies a policy to a user, the policy must exist and be valid.

**User response:** Your administrator must apply a valid policy to your user account.

#### **AZF5173E Failed to create a Cache Token Credential**

**Explanation:** IBM MFA Out-of-Band authentication was unable to create a cache token credential.

**User response:** Seek guidance and additional, related error messages from your administrator.

#### **AZF5174E No policies are bound to the specified user or session**

**Explanation:** There are no IBM MFA Out-of-Band policies bound to your user account.

**User response:** Your administrator must associate your user ID with a valid policy.

#### **AZF5175E None of the user's policies are satisfiable**

**Explanation:** When the administrator applies a policy to a user, the user must have all the factors defined in the policy, and those factors must be active for the user.

**User response:** Your administrator must associate your user ID with a valid policy.

#### **AZF5176E An internal error occurred**

**Explanation:** An internal error occurred.

**User response:** Seek guidance and additional, related error messages from your administrator.

**Part 10. Appendixes**

## <span id="page-82-0"></span>**Appendix. Accessibility**

Accessible publications for this product are offered through [IBM Knowledge](http://www.ibm.com/support/knowledgecenter/SSLTBW/welcome) [Center \(http://www.ibm.com/support/knowledgecenter/SSLTBW/welcome\).](http://www.ibm.com/support/knowledgecenter/SSLTBW/welcome)

If you experience difficulty with the accessibility of any z/OS information, send a detailed message to the ["Contact us" web page for z/OS \(http://www.ibm.com/](http://www.ibm.com/systems/z/os/zos/webqs.html) [systems/z/os/zos/webqs.html\)](http://www.ibm.com/systems/z/os/zos/webqs.html) or use the following mailing address.

IBM Corporation Attention: MHVRCFS Reader Comments Department H6MA, Building 707 2455 South Road Poughkeepsie, NY 12601-5400 United States

### **Accessibility features**

Accessibility features help users who have physical disabilities such as restricted mobility or limited vision use software products successfully. The accessibility features in z/OS can help users do the following tasks:

- v Run assistive technology such as screen readers and screen magnifier software.
- Operate specific or equivalent features by using the keyboard.
- v Customize display attributes such as color, contrast, and font size.

### **Consult assistive technologies**

Assistive technology products such as screen readers function with the user interfaces found in z/OS. Consult the product information for the specific assistive technology product that is used to access z/OS interfaces.

### **Keyboard navigation of the user interface**

You can access z/OS user interfaces with TSO/E or ISPF. The following information describes how to use TSO/E and ISPF, including the use of keyboard shortcuts and function keys (PF keys). Each guide includes the default settings for the PF keys.

- z/OS TSO/E Primer
- z/OS TSO/E User's Guide
- z/OS V2R2 ISPF User's Guide Vol I

### **Dotted decimal syntax diagrams**

Syntax diagrams are provided in dotted decimal format for users who access IBM Knowledge Center with a screen reader. In dotted decimal format, each syntax element is written on a separate line. If two or more syntax elements are always present together (or always absent together), they can appear on the same line because they are considered a single compound syntax element.

Each line starts with a dotted decimal number; for example, 3 or 3.1 or 3.1.1. To hear these numbers correctly, make sure that the screen reader is set to read out

punctuation. All the syntax elements that have the same dotted decimal number (for example, all the syntax elements that have the number 3.1) are mutually exclusive alternatives. If you hear the lines 3.1 USERID and 3.1 SYSTEMID, your syntax can include either USERID or SYSTEMID, but not both.

The dotted decimal numbering level denotes the level of nesting. For example, if a syntax element with dotted decimal number 3 is followed by a series of syntax elements with dotted decimal number 3.1, all the syntax elements numbered 3.1 are subordinate to the syntax element numbered 3.

Certain words and symbols are used next to the dotted decimal numbers to add information about the syntax elements. Occasionally, these words and symbols might occur at the beginning of the element itself. For ease of identification, if the word or symbol is a part of the syntax element, it is preceded by the backslash  $(\lambda)$ character. The  $*$  symbol is placed next to a dotted decimal number to indicate that the syntax element repeats. For example, syntax element \*FILE with dotted decimal number 3 is given the format  $3 \times$  FILE. Format  $3 \times$  FILE indicates that syntax element FILE repeats. Format  $3* \$  FILE indicates that syntax element  $*$  FILE repeats.

Characters such as commas, which are used to separate a string of syntax elements, are shown in the syntax just before the items they separate. These characters can appear on the same line as each item, or on a separate line with the same dotted decimal number as the relevant items. The line can also show another symbol to provide information about the syntax elements. For example, the lines 5.1\*, 5.1 LASTRUN, and 5.1 DELETE mean that if you use more than one of the LASTRUN and DELETE syntax elements, the elements must be separated by a comma. If no separator is given, assume that you use a blank to separate each syntax element.

If a syntax element is preceded by the % symbol, it indicates a reference that is defined elsewhere. The string that follows the % symbol is the name of a syntax fragment rather than a literal. For example, the line 2.1 %OP1 means that you must refer to separate syntax fragment OP1.

The following symbols are used next to the dotted decimal numbers.

#### **? indicates an optional syntax element**

The question mark (?) symbol indicates an optional syntax element. A dotted decimal number followed by the question mark symbol (?) indicates that all the syntax elements with a corresponding dotted decimal number, and any subordinate syntax elements, are optional. If there is only one syntax element with a dotted decimal number, the ? symbol is displayed on the same line as the syntax element, (for example 5? NOTIFY). If there is more than one syntax element with a dotted decimal number, the ? symbol is displayed on a line by itself, followed by the syntax elements that are optional. For example, if you hear the lines 5 ?, 5 NOTIFY, and 5 UPDATE, you know that the syntax elements NOTIFY and UPDATE are optional. That is, you can choose one or none of them. The ? symbol is equivalent to a bypass line in a railroad diagram.

#### **! indicates a default syntax element**

The exclamation mark (!) symbol indicates a default syntax element. A dotted decimal number followed by the ! symbol and a syntax element indicate that the syntax element is the default option for all syntax elements that share the same dotted decimal number. Only one of the syntax elements that share the dotted decimal number can specify the ! symbol. For example, if you hear the lines 2? FILE, 2.1! (KEEP), and 2.1 (DELETE), you know that (KEEP) is the

default option for the FILE keyword. In the example, if you include the FILE keyword, but do not specify an option, the default option KEEP is applied. A default option also applies to the next higher dotted decimal number. In this example, if the FILE keyword is omitted, the default FILE(KEEP) is used. However, if you hear the lines 2? FILE, 2.1, 2.1.1! (KEEP), and 2.1.1 (DELETE), the default option KEEP applies only to the next higher dotted decimal number, 2.1 (which does not have an associated keyword), and does not apply to 2? FILE. Nothing is used if the keyword FILE is omitted.

#### **\* indicates an optional syntax element that is repeatable**

The asterisk or glyph (\*) symbol indicates a syntax element that can be repeated zero or more times. A dotted decimal number followed by the \* symbol indicates that this syntax element can be used zero or more times; that is, it is optional and can be repeated. For example, if you hear the line  $5.1*$ data area, you know that you can include one data area, more than one data area, or no data area. If you hear the lines 3\* , 3 HOST, 3 STATE, you know that you can include HOST, STATE, both together, or nothing.

#### **Notes:**

- 1. If a dotted decimal number has an asterisk (\*) next to it and there is only one item with that dotted decimal number, you can repeat that same item more than once.
- 2. If a dotted decimal number has an asterisk next to it and several items have that dotted decimal number, you can use more than one item from the list, but you cannot use the items more than once each. In the previous example, you can write HOST STATE, but you cannot write HOST HOST.
- 3. The  $*$  symbol is equivalent to a loopback line in a railroad syntax diagram.

### **+ indicates a syntax element that must be included**

The plus (+) symbol indicates a syntax element that must be included at least once. A dotted decimal number followed by the + symbol indicates that the syntax element must be included one or more times. That is, it must be included at least once and can be repeated. For example, if you hear the line 6.1+ data area, you must include at least one data area. If you hear the lines 2+, 2 HOST, and 2 STATE, you know that you must include HOST, STATE, or both. Similar to the  $*$  symbol, the  $*$  symbol can repeat a particular item if it is the only item with that dotted decimal number. The  $+$  symbol, like the  $*$ symbol, is equivalent to a loopback line in a railroad syntax diagram.

### <span id="page-86-0"></span>**Notices**

This information was developed for products and services offered in the U.S.A. or elsewhere.

IBM may not offer the products, services, or features discussed in this document in other countries. Consult your local IBM representative for information on the products and services currently available in your area. Any reference to an IBM product, program, or service is not intended to state or imply that only that IBM product, program, or service may be used. Any functionally equivalent product, program, or service that does not infringe any IBM intellectual property right may be used instead. However, it is the user's responsibility to evaluate and verify the operation of any non-IBM product, program, or service.

IBM may have patents or pending patent applications covering subject matter described in this document. The furnishing of this document does not give you any license to these patents. You can send license inquiries, in writing, to:

IBM Director of Licensing IBM Corporation North Castle Drive Armonk, NY 10504-1785 U.S.A

For license inquiries regarding double-byte character set (DBCS) information, contact the IBM Intellectual Property Department in your country or send inquiries, in writing, to:

Intellectual Property Licensing Legal and Intellectual Property Law IBM Japan, Ltd. 19-21, Nihonbashi-Hakozakicho, Chuo-ku Tokyo 103-8510, Japan

The following paragraph does not apply to the United Kingdom or any other country where such provisions are inconsistent with local law: INTERNATIONAL BUSINESS MACHINES CORPORATION PROVIDES THIS PUBLICATION "AS IS" WITHOUT WARRANTY OF ANY KIND, EITHER EXPRESS OR IMPLIED, INCLUDING, BUT NOT LIMITED TO, THE IMPLIED WARRANTIES OF NON-INFRINGEMENT, MERCHANTABILITY OR FITNESS FOR A PARTICULAR PURPOSE. Some states do not allow disclaimer of express or implied warranties in certain transactions, therefore, this statement may not apply to you.

This information could include technical inaccuracies or typographical errors. Changes are periodically made to the information herein; these changes will be incorporated in new editions of the publication. IBM may make improvements and/or changes in the product(s) and/or the program(s) described in this publication at any time without notice.

Any references in this information to non-IBM Web sites are provided for convenience only and do not in any manner serve as an endorsement of those Web sites. The materials at those Web sites are not part of the materials for this IBM product and use of those Web sites is at your own risk.

<span id="page-87-0"></span>IBM may use or distribute any of the information you supply in any way it believes appropriate without incurring any obligation to you.

Licensees of this program who wish to have information about it for the purpose of enabling: (i) the exchange of information between independently created programs and other programs (including this one) and (ii) the mutual use of the information which has been exchanged, should contact:

Site Counsel IBM Corporation 2455 South Road Poughkeepsie, NY 12601-5400 USA

Such information may be available, subject to appropriate terms and conditions, including in some cases, payment of a fee.

The licensed program described in this information and all licensed material available for it are provided by IBM under terms of the IBM Customer Agreement, IBM International Program License Agreement, or any equivalent agreement between us.

Information concerning non-IBM products was obtained from the suppliers of those products, their published announcements or other publicly available sources. IBM has not tested those products and cannot confirm the accuracy of performance, compatibility or any other claims related to non-IBM products. Questions on the capabilities of non-IBM products should be addressed to the suppliers of those products.

All statements regarding IBM's future direction or intent are subject to change or withdrawal without notice, and represent goals and objectives only.

If you are viewing this information softcopy, the photographs and color illustrations may not appear.

COPYRIGHT LICENSE:

This information might contain sample application programs in source language, which illustrate programming techniques on various operating platforms. You may copy, modify, and distribute these sample programs in any form without payment to IBM, for the purposes of developing, using, marketing or distributing application programs conforming to the application programming interface for the operating platform for which the sample programs are written. These examples have not been thoroughly tested under all conditions. IBM, therefore, cannot guarantee or imply reliability, serviceability, or function of these programs. The sample programs are provided "AS IS", without warranty of any kind. IBM shall not be liable for any damages arising out of your use of the sample programs.

### **Trademarks**

IBM, the IBM logo, and ibm.com are trademarks or registered trademarks of International Business Machines Corp., registered in many jurisdictions worldwide. Other product and service names might be trademarks of IBM or other companies. A current list of IBM trademarks is available at [Copyright and Trademark](http://www.ibm.com/legal/copytrade.shtml) [information \(http://www.ibm.com/legal/copytrade.shtml\).](http://www.ibm.com/legal/copytrade.shtml)

## **Index**

## **A**

[accessibility](#page-82-0) 71 [contact IBM](#page-82-0) 71 [features](#page-82-0) 71 Apple device [preparing for IBM TouchToken](#page-19-0) 8 Applications [logging in with IBM MFA](#page-24-0) [Out-of-Band](#page-24-0) 1[3, 16](#page-27-0)[, 57](#page-68-0) [assistive technologies](#page-82-0) 71

## **C**

CAC card [configure](#page-25-0) 14 CICS CESL [logging in with IBM TouchToken](#page-50-0) 39 [CICS CESL transaction](#page-38-0) 27 [fob-style hardware token](#page-38-0) 27 [PINpad hardware token](#page-39-0) 28 [soft token](#page-40-0) 29 contact [z/OS](#page-82-0) 71

## **F**

fob-style token [TSO login](#page-30-0) 19

## **I**

[IBM FTP](#page-44-0) 33 [fob-style hardware token](#page-44-0) 33 [logging in with IBM TouchToken](#page-51-0) 40 [PINpad hardware token](#page-44-0) 33 [soft token](#page-45-0) 34 [IBM HTTP Server - Powered by](#page-66-0) [Apache](#page-66-0) 55 [fob-style hardware token](#page-67-0) 56 [logging in with IBM TouchToken](#page-66-0) 55 [out-of-band](#page-68-0) 57 [PINpad hardware token](#page-67-0) 56 [soft token](#page-67-0) 56 IBM MFA Certificate Authentication [register certificates](#page-25-0) 14 [IBM OpenSSH](#page-46-0) 3[5, 51](#page-62-0) [fob-style hardware token](#page-46-0) 35 [logging in with IBM TouchToken](#page-51-0) 40 [PINpad hardware token](#page-46-0) 35 [soft token](#page-47-0) 36 IBM TouchToken [OTP password](#page-19-0) 8 [preparing Apple device](#page-19-0) 8 [IBM TouchToken concepts](#page-19-0) 8

## **K**

keyboard [navigation](#page-82-0) 71 keyboard *(continued)* [PF keys](#page-82-0) 71 [shortcut keys](#page-82-0) 71

## **M**

[messages](#page-76-0) 65 Multi-Factor Authentication [authentication factors](#page-14-0) 3 [CICS login, fob-style token](#page-38-0) 2[7, 28](#page-39-0) [CICS login, PINpad token](#page-39-0) 2[8, 29](#page-40-0) [CICS login, soft token](#page-41-0) 30 [introduction](#page-14-0) 3 [logging in with password fallback](#page-73-0) 62 [logon approach](#page-21-0) 10 [OTP concepts](#page-19-0) 8 [PIN-change mode](#page-18-0) 7 [RSA Authentication Manager](#page-16-0) [concepts](#page-16-0) 5 [RSA SecurID next token mode](#page-73-0) 62 [SecurID passcode](#page-16-0) 5 [SecurID PIN](#page-16-0) 5 [SecurID token code](#page-16-0) 5 [troubleshooting](#page-72-0) 61 [types of token devices](#page-17-0) 6 [typical logon](#page-18-0) 7 [use of password field](#page-17-0) 6 [with PIN, with pass phrase](#page-38-0) 2[7, 28](#page-39-0)[,](#page-41-0) [30](#page-41-0) [without PIN, with pass phrase](#page-39-0) 2[8,](#page-40-0) [29](#page-40-0)[, 30](#page-41-0)

## **N**

navigation [keyboard](#page-82-0) 71 [Notices](#page-86-0) 75

## **O**

out-of-band authentication [concepts](#page-20-0) 9

## **P**

PINpad token [TSO login](#page-33-0) 22 PIV card [configure](#page-25-0) 14

## **R**

register certificates [IBM MFA Certificate](#page-25-0) [Authentication](#page-25-0) 14 [RSA Authentication Manager](#page-16-0) [concepts](#page-16-0) [5, 6](#page-17-0)

## **S**

[sending comments to IBM](#page-8-0) ix [shortcut keys](#page-82-0) 71 summary of changes [as updated February 2017](#page-10-0) xi [as updated July 2017](#page-10-0) xi [as updated November 2016](#page-10-0) xi [as updated October 2016](#page-11-0) xii [as updated September 2016](#page-11-0) xii

# **T**

[trademarks](#page-87-0) 76 [troubleshooting](#page-73-0) 62 **TSO** [logging in with IBM TouchToken](#page-50-0) 39 TSO login, fob-style token [with PIN, no pass phrase](#page-31-0) 20 [with PIN, with pass phrase](#page-31-0) 20 [without PIN or pass phrase](#page-31-0) 20 [without PIN, with pass phrase](#page-32-0) 21 TSO login, Pinpad token [with PIN, no pass phrase](#page-33-0) 22 [with PIN, with pass phrase](#page-33-0) 22 [without PIN or pass phrase](#page-33-0) 22 [without PIN, with pass phrase](#page-34-0) 23 [TSO login, soft token](#page-35-0) 24 [with PIN, no pass phrase](#page-35-0) 24 [with PIN, with pass phrase](#page-35-0) 24 [without PIN or pass phrase](#page-36-0) 25 [without PIN, with pass phrase](#page-36-0) 25

## **U**

user interface [ISPF](#page-82-0) 71 [TSO/E](#page-82-0) 71

**Z** [z/OSMF](#page-42-0) 31 [fob-style hardware token](#page-42-0) 31 [logging in with IBM TouchToken](#page-50-0) 39 [PINpad hardware token](#page-42-0) 31 [soft token](#page-43-0) 32

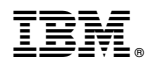

Product Number: 5655-162

Printed in USA

SC27-8448-04

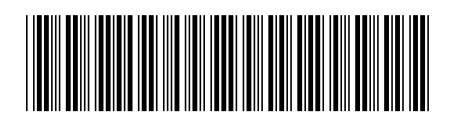

ZSW03327-USEN-04